# **ЎЗБЕКИСТОН АЛОҚА ВА АХБОРОТЛАШТИРИШ АГЕНТЛИГИ ТОШКЕНТ АХБОРОТ ТЕХНОЛОГИЯЛАРИ УНИВЕРСИТЕТИ ФАРҒОНА ФИЛИАЛИ**

"АХБОРОТ ТЕХНОЛОГИЯЛАРИ» ФАКУЛЬТЕТИ

" АХБОРОТ ТЕХНОЛОГИЯЛАРИ" кафедраси

## **«Компьютер тизимлари ва тармоқлари»**

фанидан 5521900-"Информатика ва ахборот технологияси", 5522200-"Телекоммуникация", 5141900-"Касбий таълим" йўналиши талабалари учун лаборатория ишларини бажаришга доир

# **У С Л У Б И Й К Ў Р С А Т М А Л А Р**

**ФАРҒОНА - 2011** 

# **ЎЗБЕКИСТОН АЛОҚА ВА АХБОРОТЛАШТИРИШ АГЕНТЛИГИ ТОШКЕНТ АХБОРОТ ТЕХНОЛОГИЯЛАРИ УНИВЕРСИТЕТИ ФАРҒОНА ФИЛИАЛИ**

"АХБОРОТ ТЕХНОЛОГИЯЛАРИ» ФАКУЛЬТЕТИ

" АХБОРОТ ТЕХНОЛОГИЯЛАРИ" кафедраси

# **«КОМПЬЮТЕР ТИЗИМЛАРИ ВА ТАРМОҚЛАРИ»**

фанидан 5521900-"Информатика ва ахборот технологияси", 5522200-"Телекоммуникация", 5141900-"Касбий таълим" йўналиши талабалари учун лаборатория ишларини бажаришга доир

# **У С Л У Б И Й К Ў Р С А Т М А Л А Р**

ТАТУ Фарғона филиали Услубий Кенгашида тасдиқданган мажлис баёни № 1 2 8 а в г у с т 2010 йил

## **ФАРҒОНА – 2011**

Ушбу ўқув қўрсатма Ўзбекистон Республикаси Олий ва ўрта махсус таълим вазирлигининг Олий ўқув юртлари бошқармаси тасдиқлаган намунавий ўқув дастури ва кафедрада ишлаб чиқилган ишчи ўқув дастур асосида тузилган.

Ўқув қўлланма филалнинг 5521900 - "Информатика ва ахборот технологиялари" 5522200-"Телекоммуникация", 5141900- "Касбий таълим" бакалавр таълм йўналиши талабалари учун мулжалланган.

Ўқув қўлланма "АТ" кафедра услубий семинарида кўриб чиқилган ( 1 -сон йиғилиши баёни 27 август 2010 йил).

Ўқув қўрсатма "Ахборот технологиялари» факультети Услубий Кенгашида кўриб чиқилган.

Тузувчилар: доц.Расулов А.М. асс. Райимжонова О.С. асс. Жўраев И.А.

Тақризчи : доц. Полвонов Ф.Ю.

**Мавзу:** Эшилган жуфт толали кабел ёрдамида иккита компьютердан иборат локал тармоқ ташкил этиш

**Мақсад:** Эшилган жуфт толали кабел ёрдамида иккита компьютердан иборат локал тармоқ ташкил этишда кабелларни уланишини ўрганиш

#### **Топшириқ:**

- 1. Кабелларни улаш
- 2. Рангларни мослашиши

#### **Назарий қисм**

Бизга маълумки, локал тармоқ ташкил қилиш учун энг зарурий қурилмалар: тармоқ картаси, кабеллар ва дастуриий таъминотдир.

Тармоқ картаси драйверини аксарият операцион системаларнинг ўзи автоматик равишда ўрнатади.

Агар эътибор бериб қаралса, шу нарса маълум бўладики, тармоқ кабели ўз ичига тўрт жуфт, яъни саккизта толали симчаларда ташкил топган. Симчаларнинг тўрттаси рангли симлар қолган тўрттаси эса ўша рангли симчаларнинг жуфтлари хисобланади. Буни синчиковлик билан эътибор бериб қараган хар қандай киши кўриши мумкин.

Иккита компьютер ўртасида локал тармоқ ташкил этиш ҳамда иккитадан ортиқ компьютерлар ўртасида локал тармоқ ташкил этишда тармоқ кабеллари ичидаги симқаларнинг тартиблари турлича бўлади.

Иккита компьютер ўртасида локал тармоқ ўрнатишда кабеллар ичидаги симларнинг тартиблари қуйидагича бўлади:

#### **Биринчи учи:**

- 1. оқ (қизғиш)
- 2. қизғиш
- 3. оқ (зангори)
- 4. кўк
- 5. Оқ (кўк)
- 6. Зангори
- 7. Оқ (жигарранг)
- 8. Жигарранг

#### **Иккинчи учи:**

- 1. оқ (зангори)
- 2. Зангори
- 3. оқ (қизғиш)
- 4. кўк
- 5. Оқ (кўк)
- 6. қизғиш
- 7. Оқ (жигарранг)
- 8. Жигарранг

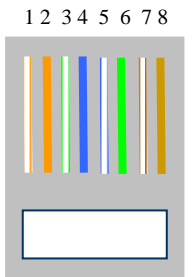

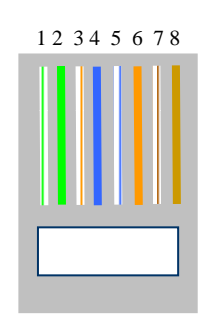

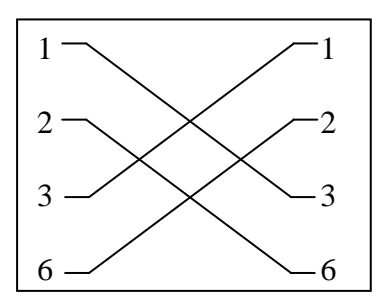

## **Назорат саволлари:**

1. Тармоқ кабеллари нечта симчалардан ташкил топган?

2. Тармоқ кабеллари қайси ранглардаги симчардан ташкил топган?

3. Иккита компьютер ўртасида тармоқ ташкил этилаётганда тармоқ кабелининг уланиши қандай амалга оширилади?

4. Тармоқ ташкил этиш учун энг зарурий нарсалар нималар?

**Мавзу:** Иккитадан ортиқ компьютерлар ўртасида локал тармоқ ташкил этишда кабелларнинг уланиши

**Мақсад:** Икктадан ортиқ компьютерлар ўртасида локал тармоқ ташкил этишда кабелларни уланишини ўрганиш

#### **Топшириқ:**

- 1. Кабелларни улаш
- 2. Рангларни мослашиши
- 3. Hub орқали уланиш

### **Назарий қисм**

Иккитадан ортиқ компьютерлар ўртасида локал тармоқ хосил қилишда учун бизга Hub зарур бўлади. Hub бу алоқа линияларини марказлаштириб берувчи қурилма хисобланади. Агар сиз компьютерлар ўртасидаги тармоқни телефон линиялари орқали ташкил этмоқчи бўлсангиз, у холда сизга Hub нинг зарурати бўлмай қолади.

Иккитадан ортиқ компьютрлар ўртасида локал тармоқ ташкил этишда кабелнинг биринчи учи тармоқ картасига иккинчи учи эса Hub га уланади. Бу уланишда кабелларнинг учларидаги симчаларнинг жойлашиш тартиби бир хил бўлади яъни

1. оқ (қизғиш) 2. қизғиш 3. оқ (зангори) 4. кўк 5. Оқ (кўк) 6. Зангори 7. Оқ (жигарранг) 8. Жигарранг

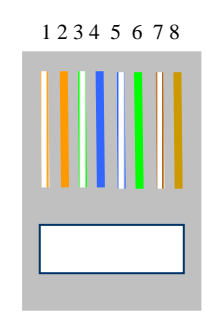

Одатда битта Hub ёки Switch орқали 8, 16, 32 тагача фойдаланувчи локал тармоқга уланиши мумкин. Лекин Hub ва Switch орқали уланишлар сони албатта чегараланган бўлади. Шу сабабдан кўпроқ компьютерлар ўртасида локал тармоқ ташкил этиш учун бизга бир нечта Hub ёки Switch керак бўлади.

Switch билан Hub ни ўртасидаги фарқлар шундан иборатки, биринчидан Hub да яна бошқа бир Hub га уланиш учун ишлаб чиқарилган алохида шина мавжуд. Бу Hub нинг Switch дан устунлик томони. Иккинчидан Hub орқали ташкил этилган локал тармоқда ахборот алмашиниш Switch га нисбатан бироз секинроқ. Чунки, Hub даги юкланиш Switch дагига нисбатан каттароқ бўлади. Сабаби, агар сиз Hub орқали уланган компьютерлардан биридан иккинчисига бирор бир ахборот жўнатсангиз, сиз жўнатган ахборот hub дан уланган хамма компьютерларга бориб уни IP адресини текшириб кўради ва керакли компьютерни топади. Яъни, сиз бирор бир маълумот жўнатганингизда барча компьютерларга борган тармоқ кабеллари ўша жўнатилган маълумот билан банд бўлади. Бу эса Hub нинг Switch дан камчилик томонидир.

Уланишлар одатда қуйидагича бўлади: Компьютердан Hub (ёки Switch) га:

Тўғридан – тўғри уланади. Яъни кабелнинг иккала учида ҳам симчалар рангларининг кетма-кетлиги бир ҳил бўлади.

Hub дан Hub га:

Алмаштирилади. Яъни кабелнинг иккала учида ҳам симчалар рангларининг кетмакетлиги ўзгаради.

Hub нинг Uplink қисмдан Switch га улашда хам кабелларнинг ичидаги симчаларнинг тартиби ўзгармайди. Switch дан Switch га уланганда эса алмашади алмашиш аввалги лабораторияда айтиб ўтилгани каби бўлади.

#### **Назорат саволлари:**

1. Иккитадан ортиқ компьютерлар ўртасида локал тармоқ ташкил этишда алоқани

марказлаштириб берувчи қурилма нима?

2. Hub ва switch нинг бир-биридан фарқи нимада?

3. Hub даги Uplink нима учун ишлатилади?

4. Switch дан Switch га уланганда тармоқ кабелинининг учларидаги симчаларнинг

жойлашиш тартиби қандай?

**Мавзу:** Компьютерларни биргаликда улаш усуллари

**Мақсад:** Компьютерларни биргаликда улашни ўрганиш.

## **Топшириқ:**

- 1. Локал тармоқ ташкил этиш
- 2. Тармоқга хизмат кўрсатувчи дастурларни ўнатиш

## **Назарий қисм**

Компьютерларни бир бирига улашнинг бир-неча хил турлари мавжуд. Сиз ўзингиз танлаганмоқчи бўлган конфигурация сизнинг тармоқ картангиз қандай эканлигига боғлиқ. Қуйидаги жадвалда сиз хар бир уланиш тури билан танишишингиз мумкин.

Бу жадвал сизга қандай қилимб компьютерларни Ethernet, линияси орқали ҳамда линиясиз қандай қилиб тармоққа уланиш мумкинлигини кўрсатади.

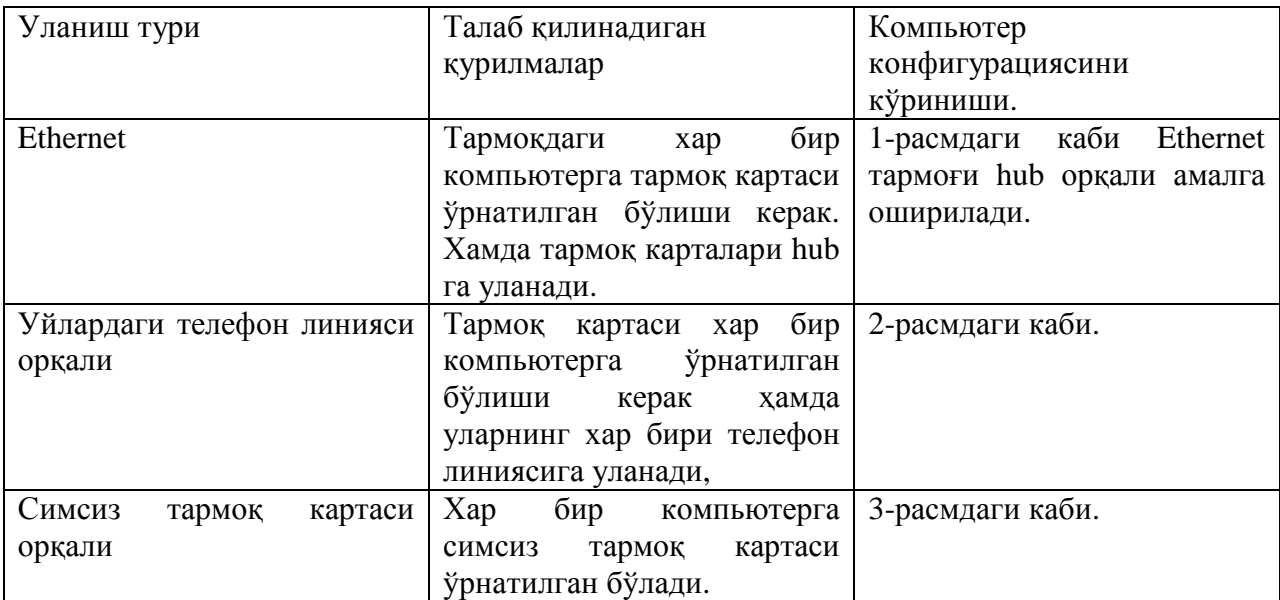

#### **Ethernet network**

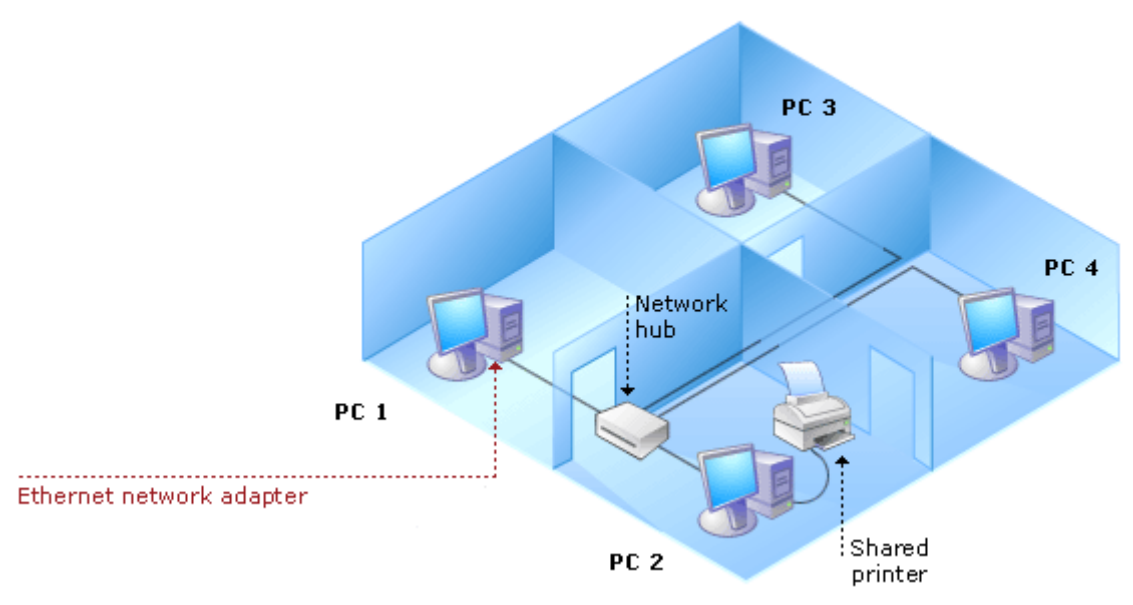

1-расм. Ethernet тармоғи.

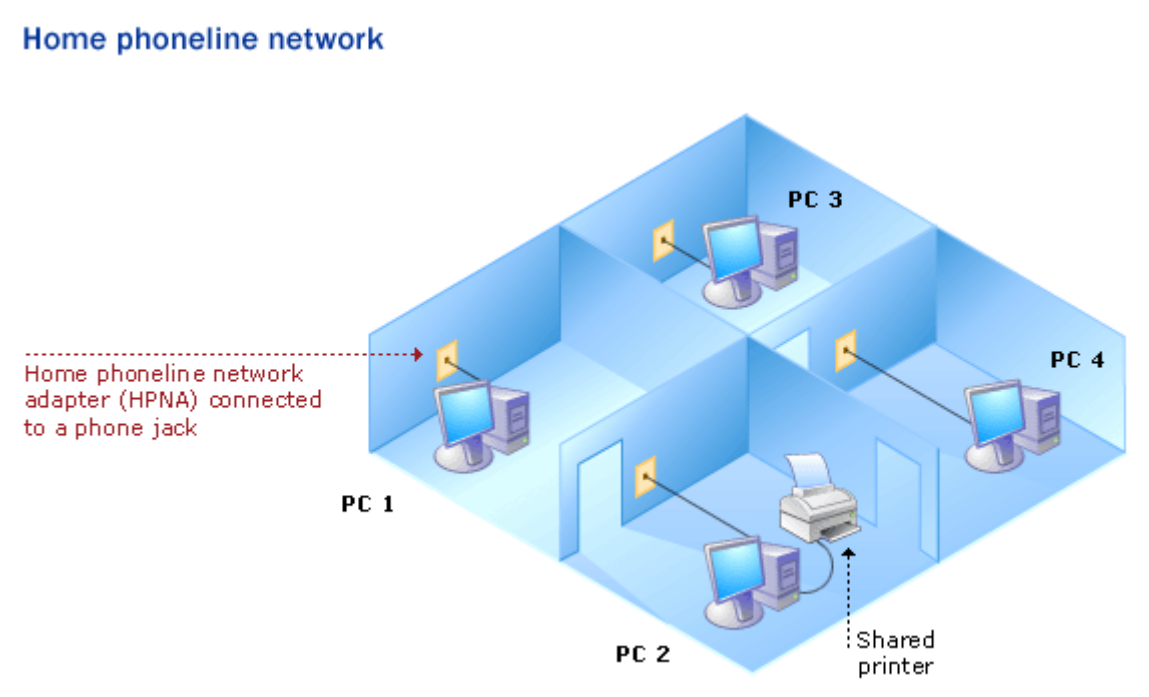

2-расм. Телефон линияси орқали уланиш.

### **Wireless network**

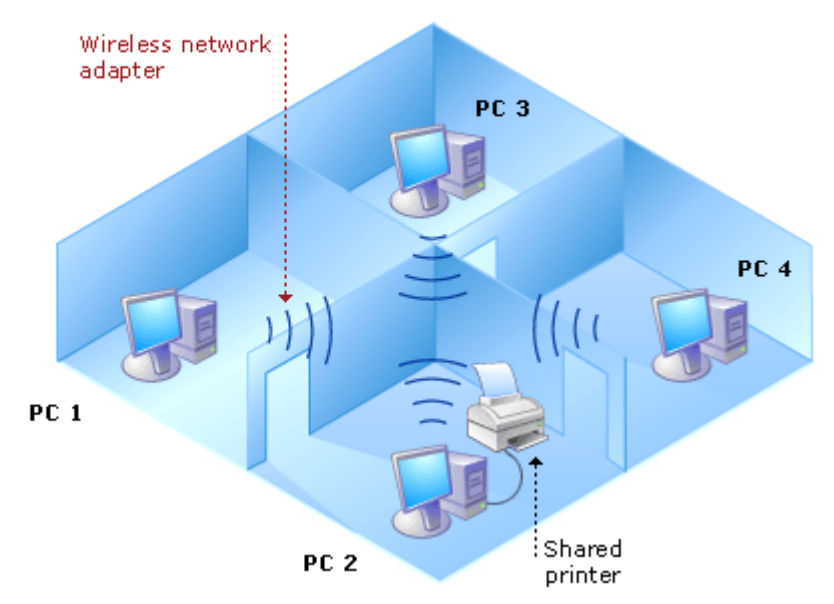

3-расм. Симсиз тармоқ.

## **Назорат саволлари:**

1. Компьютерларнинг уланиш усулларидан қайсиларини биласиз?

2. Ethernet тармоғини ташкил этишда тармоқдаги хар-бир компьюьерга қандай қўшимча қурилма ўрнатилиши талаб этилади.

3. Симсиз тармоқ (Wireless network) нинг бошқа турдаги тармоқлардан асосий фарқи нимада?

## **Мавзу:** Тармоқдаги компьютерларни масофадан туриб бошқариш

**Мақсад:** Компьютерларни масофадан туриб бошқаришни ўрганиш

#### **Топшириқ:**

- 1. Махсус дастурларни ростлаш
- 2. масофадан туриб бошқариш шартлари

## **Назарий қисм**

Агар сизнинг компьютерингизга Windows XP операцион системаси ўрнатилган бўлса, у холда сиз. Ўзингизни компьютерингизни тармоққа уланган бошқа бир компьютердан туриб бошқариш имкониятига эга бўласиз. Фақатгина тармоқдан бошқариладиган компьютернинг қайсидир бир фойдаланувчисига кириш паолланган бўлиши керак.

Бу ишни амалга ошириш учун қуйидагилар бажарилади.

1. Control panel дан System га кирилади. Хамда пайдо бўлган ойнанинг Remote қисмига кирилади. (4.1 - расм)

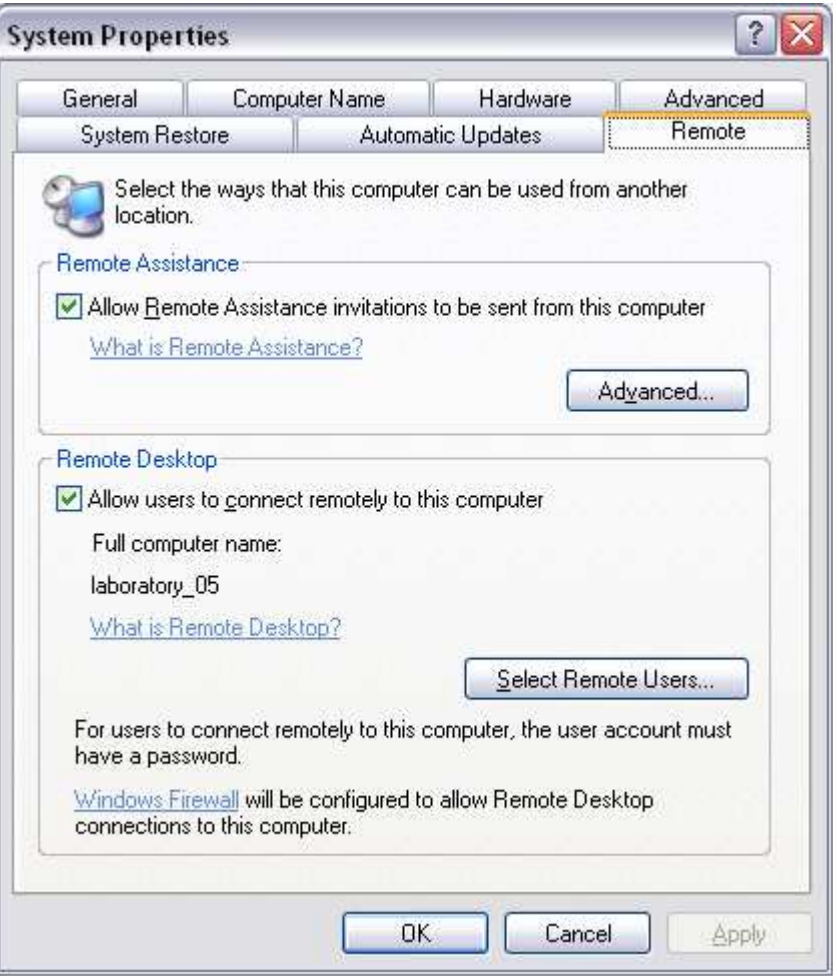

4.1 – расм Remote.

Сўнгра Remote Desktop панелидаги "Allow users to connect remotely to this computer" га белги қўйилади.

2. Select Remote Users… тугмасига чертилади.

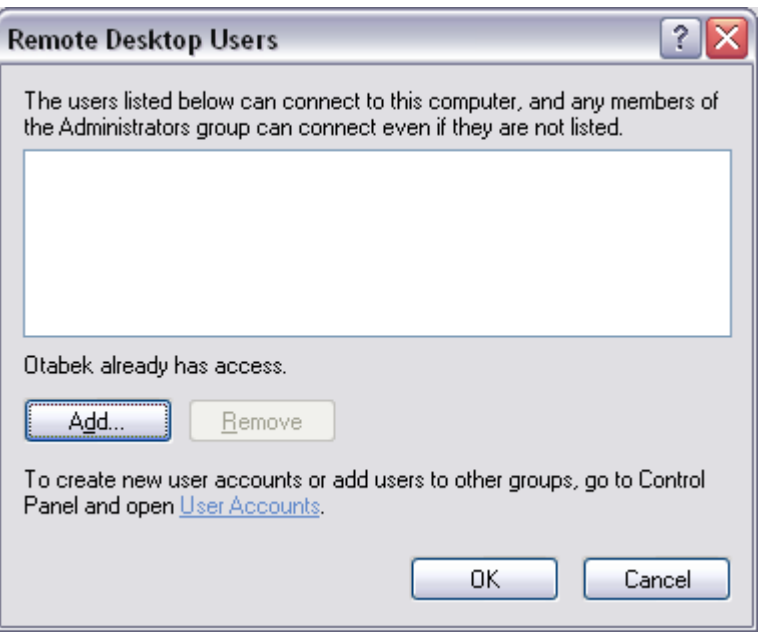

4.2 – расм Remote Desktop Users ойнаси

Хамда хосил бўлган ойнадаги Add… тугмасиша чертилади. Сўнгра қуйидаги ойна пайдо бўлади.

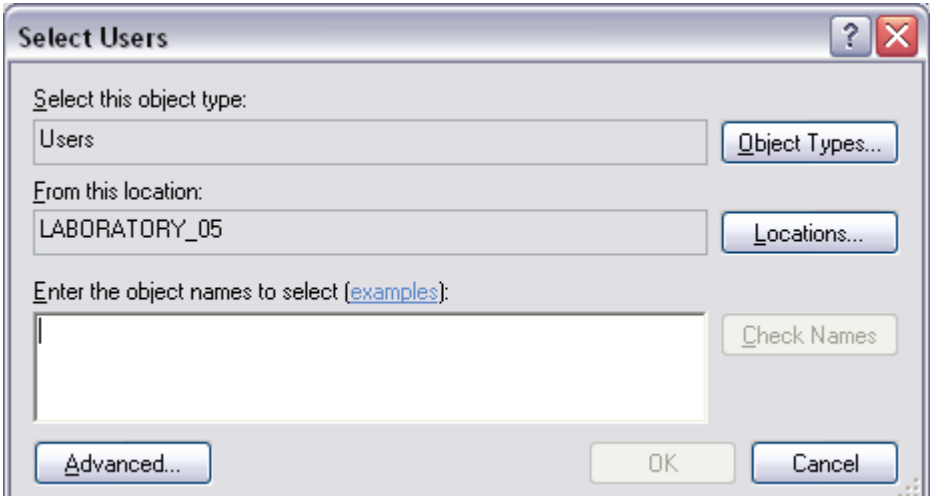

4.3-расм. Select Users ойнаси

Бу ерда биз бирор бир кириши паролланган фойдаланувчини танлаб кўрсатишимиз керак. Танлашни осонлаштириш учун сиз Advanced… тугмасига чертишингиз мумкин. Бу тугмага чертганингзда ойнанинг кўриниши ўзгаради. Ўзгарган ойнадан сиз Find Now тугмасига чертсангиз компьютер автоматик равишда сизга барча фойдаланувчилар рўйхатини қидириб топади (4.4-расм). Топилган фойдаланувчилар орасидан сиз бирор бир кириш паролланган фойдаланувчини танлаб OK ни, OK ни ва яна сўнгги мартта OK ни босишингиз керак.

Тармоқдаги бирор бир компьютердан туриб юқоридаги ишлар бажарилган исталган компьютерни тўлиқ бошқаришингиз мумки. Бунинг учун сиз Start->All Programs- >Accessories->Communications->Remote Desktop Connection ни танлашингиз керак. Танлаганингиздан сўнг экранда 4.5-расмдаги ойна хосил бўлади. Хосил бўлган ойнада "computer:" га бошқармоқчи бўлган компьютерингизнинг номи ёки унинг IP аддресини ёзишингиб, Connect тугмасини босишингиз керак. Сўнгра кейинги хосил бўлган ойнанинг пастки қисмига паролни ёзганингиздан кейин Ўша бошқармоқчи бўлган компьютерингизни тўлиқ бошқаришингиз мумкин.

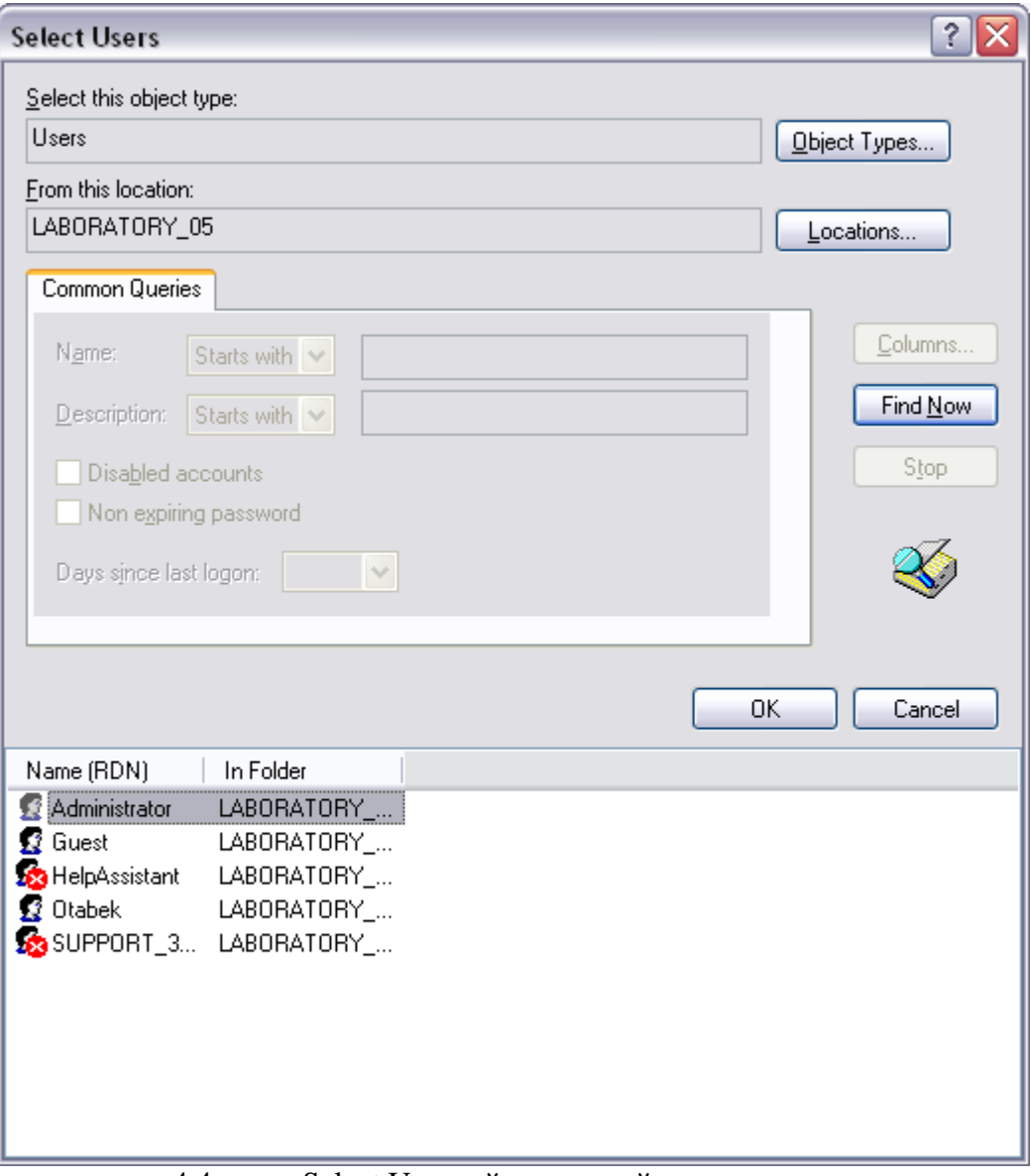

4.4-расм. Select Users ойнасининг ўзгарган шакли.

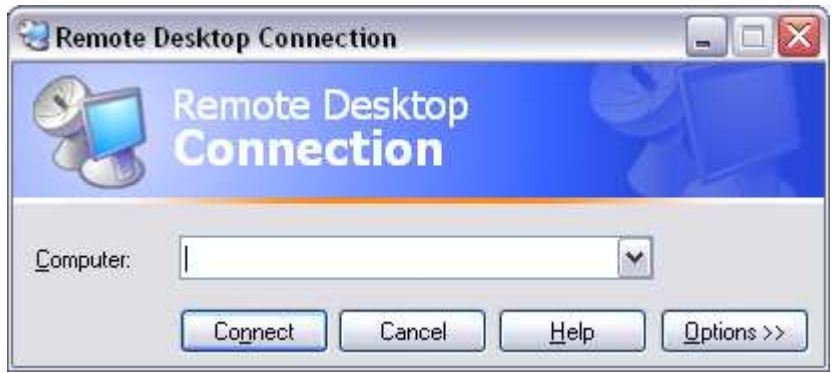

4.5 –расм Remote Desktop Connection ойнаси

## **Назорат саволлари:**

1. Тармоқдаги компьютерларни масофадан туриб бошқариш нима учун зарур?

2. Тармоқдаги компьютерларни масофадан туриб бошқариш биздан нималар талаб қилинади?

4. Тармоқдан туриб бошқариш амалга оширилиши учун аввал операцион тизимни қандай созлаш керак?

3. Тармоқдаги компьютерни қаси дастур орқали бошқарилади.

**Мавзу:** Иккита компьютерларни LPT ёки COM портлар орқали улаш

**Мақсад:** COM ёки LPT портлар орқали компьютерлар ўртасида алоқа қилишни ўрганиш.

#### **Топшириқ:**

1. COM ёки LPT портлар ўртасида алоқа ўрнатиш учун ишлатиладиган кабелларни керакли жойга улаш.

2. Алоқани ўрнатишга хизмат қиладиган дастурларни ўнатиш.

### **Назарий қисм**

Баъзан компьютерлар ўртасида COM ёки LPT портлар орқали алоқа қилиш зарурияти туғилади. Бунинг қулайлик томонолари шулардан иборатки, катта хажмли маълумотларни олишда компьютерни қаттиқ дискини чиқариш, уларни Master-Slave қилиб улаш, каомпьютерни ўчириш ва ёқиш каби ортиқча ишларга зарурат туғилмайди. Яна баъзан шундай холатлар хам юзага келиши мумкин. Масалан жуда катта хажмдаги маълумотни бирор бир бошқа компьютерда иккинчисига кўчирмоқчи бўласиз, лекин сизнинг компьютернингизда на тармоқ картаси бар ва на унинг қаттиқ дискини олиш имконияти бор. Қаттиқ дискни олиш учун компьютерни case ини бўшатиш керак. Лекин бу вақтда сизнинг компьютериннгизга берилган кафолат муддати тугамаган бўлиши мумкин. Агар сих компьютерни очсангиз у холда кафолат муддати бекор қилиниши турган гап. Хуллас COM ёки LPT порлар орқали копьютерларни бир-бирларига улашнинг бир-неча қулайлик томонлари бор.

Иккита компьютерларни LPT ёки COM портлар орқали улаш учун биздан талаб қилинадиган нарса кабел ва Windows га баъзи бир дастурларни ўрнатиш. COM ёки LPT портлар орқали компьютерларни бир-бирларига улаш учун махсус ишлаб чиқарилган кабеллар мавжуд бўлиб сиз уларни компьютер дўконларидан топишингиз мумкин. Яна шуни ҳам таъкидлаб ўтиш керакки бирор бир компьютер ни COM порт орқали улашда агар сизнинг кабелингизнинг биринчи учи компьютернинг COM порига уландими, демак унинг иккинчи учини хам алоқа ўрнатилаётган компьютернинг COM портига улаш керак. Агар LPT билан уланаётган бўлса, у холда кабелнинг иккала учи хам компьютерларнинг LPT портига уланган бўлиши керак.

Кабел уланиб бўлингандан кейин Start->All Programs->Accessories->Communications-  $>$ New Connection Wizard га кирилади ва хосил бўлган ойнада Next тугмаси босилади, кейинги ҳосил бўлган ойнадан Set up an advanced connection танланади ва Next тугмачаси босилади (4.1 - расм). Кейинги хосил бўлган ойнадан эса Connect directly to another computer танланади. Кейинги ҳосил бўлган ойнада танлаш қуйидагича амалга оширилади.

Агар сиз бирор бир компьютерга маълумот бериш мақсадида бу алоқани ўрнатаётган бўлсангиз, у холда сиз Guest ни талайсиз акс холда эса Host ни танлашингиз керак. Агар сиз Host ни танлаб сўнгра Next ни босган бўлсангиз, у холда 4.2-расмдаги каби ойна ҳосил бўлади. Ушбу ойнадан эса алоқа ўрнатилаётган порт танланади (LPT ёки COM) сўнгра эса Next тугмаси босилади. Кейинги хосил бўлган ойнадан ушбу компьютерга киришга рухсат этилган фойдаланувчилар номи келтирилиши керак сўнгра эса яна Next босилади. Кейинги хосил бўлган ойнадан эса Finish тугмаси босилиб уланиш жараёнининг дастурий қисми якунланади.

Агар сиз бирор бир компьютердан маълумот олиш мақсадида алоқа ўрнатмоқчи бўлсанги. У холда сиз Guest ни танлаб Next ни босишингиз керак. Ҳамда кейинги хосил бўлган ойнадага махсус жойга сиз ўзингиз маълумот олмоқчи бўлган компьютернинг номини ёзиб сўнгра Next тугмасини босасиз. Кейинги ойнада эса аввалгисидаги каби порт танланади (LPT ёки COM). Кейинги хосил бўлган ойнадан эса Finish тугмаси босилиб уланиш жараёнининг дастурий қисми якунланади

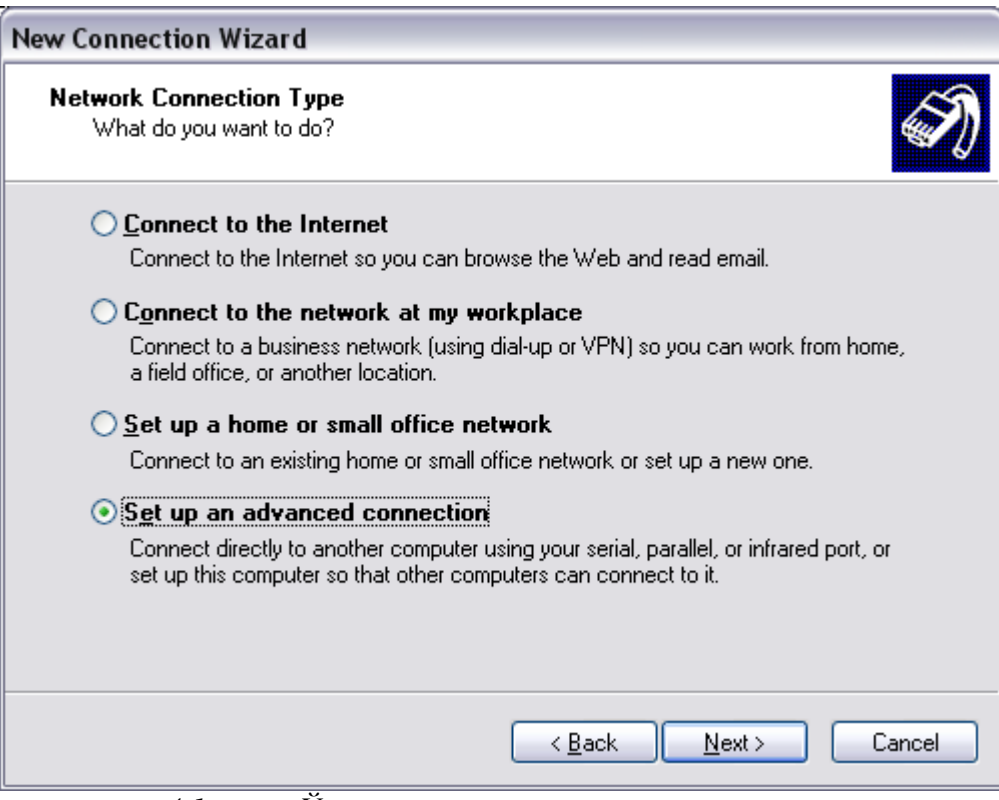

*4.1-расм. Ўрнатилаётган ало
а типини танлаш.* 

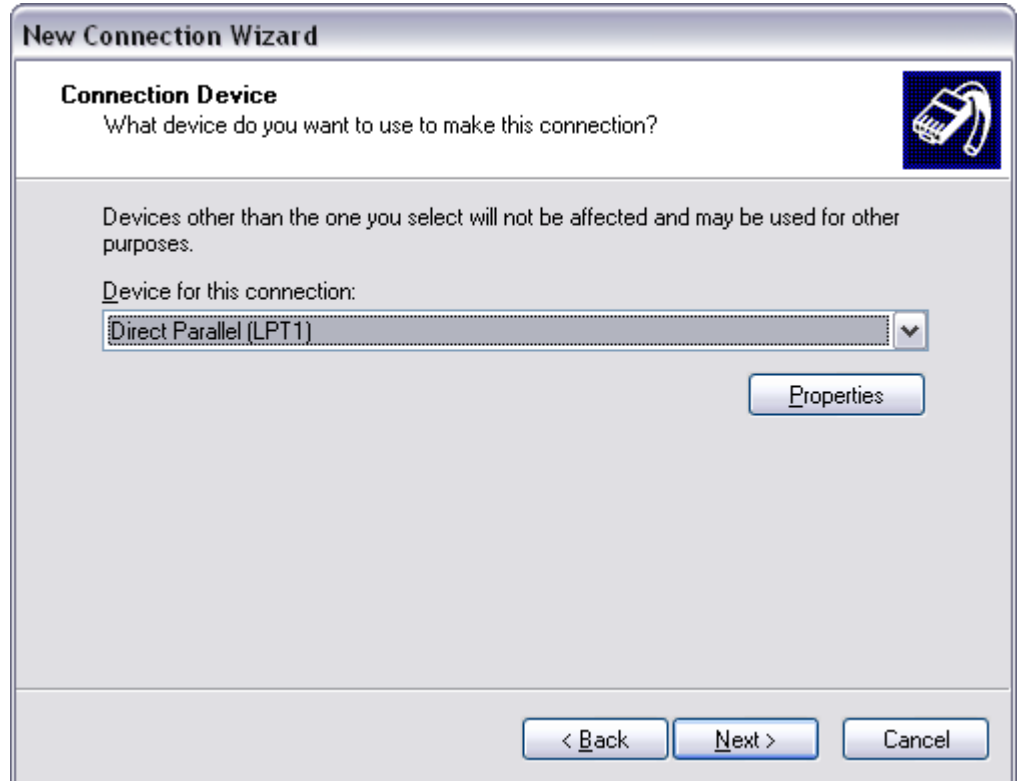

*4.2-расм. Уланиш урилмаси.* 

## **Назорат саволлари:**

1. Иккита компьютер ўртасида алоқа ўрнатиш қайси портлар орқали амалга оширилади?

2. Иккита компьютер ўртасида алоқа ўрнатиш қайси пайтларда зарур бўлади?

3. Иккита компьютер ўртасида алоқа ўрнатилаётган вақтда Guest ва Host ларнинг бир-

бирларидан фарқи нимада?

4. Бир компьютдан туриб иккинчи бир компьютерга киришга рухсат бериш қандай амалга оширилади?

### **Мавзу:** Компьютерга модемни улаш

#### **Мақсад:** Компьютерга модемни улашни ўрганиш

#### **Топшириқ:**

- 1. Модемни улаш
- 2. Унинг драйверини ўрнатиш

## **Назарий қисм**

Хозирги кунда жуда кўп интернетдан фойдаланувчилар модем орқали интернетга чиқишмоқда чунки кўп бу бизнинг шароитда интернетда фойдланиўнинг энг қулай йўли бўлиб қолди. Модем оқали интернерга чиқаётганингизда сизга телефон тармоғи, модем ва битта карточканинг ўзи етарли. Айтиб ўтилган нарсаларнинг топиш хозирда хеч қандай муаммо бўлмай қолган. Ишлаб чиқарилаётга янги компьютерларнинг Motherboard нинг ўзида ларида хозирги кунда модем мавжуд яъни унинг қўшимча сотиб олишнинг ҳам зарурияти бўлмай қолди. Телефон тармоғи бўлмаган жойлар эса хозирги кунда жуда кам қолган. Айтиб ўтилган карточкани эса исталган компьютер дўконларидан топишингиз мумкин. Уларнинг ҳам хар-хил турлари мавжуд бўлиб хозир бизга бу тарларининг қизиьи йўқ.

Аввало модем қандай қурилма эканлигига жавоб берсак. Модем бу телефон линиясидан келаётган ангалог сигналларни компьютер тушунадиган қилиб рақамли сигналларга айлантириб берувчи қурилма бўлиб уларнинг максимал тезлиги хозирги кунда 56 Kbit per second гача етиб боради.Модемнинг тезлигига қараб интернетнинг ишлаш тезлиги тез ёки секин бўлади.

Хар бир қурилманинг ўз драйвери бўлгани каби модемларнинг хам ўз драйверлари мавжуд. Бу драйверларни сиз модемни сотиб олайтган вақтингизда модем билан бирга сотиб оласиз. Модем компьютернинг *USB* (*Universal Serial Bus*) портига уланади. Модемни компьютерга улаган вақтингизда унинг драйверини сизнинг операцион тизимингиз автоматик равишда топишга уриниб кўради. Агар топа олмаса ОС сизга янги қурилма компьютерга уланганлиги ва у қурилманинг драйвери топилмаганлиги хақидаги хабарни беради. Биз хозир модем драйверини қандай ўрнатиши кўриб чиқамиз.

Модемни компьютерингизга улаган вақтингизда агар ОС унинг драйверини қидириб топа олмаса экранда 6.1 – расм даги каби ойна хосил бўлади. Хосил бўлган ойнада сизга топилмаган драйверни Internet дан қидиришга рухсат сўраб (*Can Windows connect to Windows Update to search for software*), қуйидагилардан бирини танлашингизни таклиф қилинади.

- 1. *Yes, this time only* Сиз буни танлаганингизда ОС топилмаган драйверни Internet дан қидириб топишга уриниб кўради.
- 2. *Yes, now and every time I connect a device* Буни танлаганингизда эса ОС хар қачон янги қурилма уланганда автоматик равишда унинг драйверини Internet дан қидиради.
- 3. *No, not this time* сиз бу таклифни танлаганингизда эса ОС драйверни ўзининг драйверлар базасидан ёки сиз кўрсатган жойдан қидиради. Агар сиз модемингизни сотиб олганда унинг драйвери билан биргаликда сотиб олган бўлсангиз шу таклифни танлаганингиз маъқул. Шу таклифни танлаб, *Next* тугмасини босганингизда экранда 4.2 – расмдаги ойна хосил бўлади. Агар хосил бўлган ойнадан *"Install the software automatically"* ни танлаб Next тугмачасини

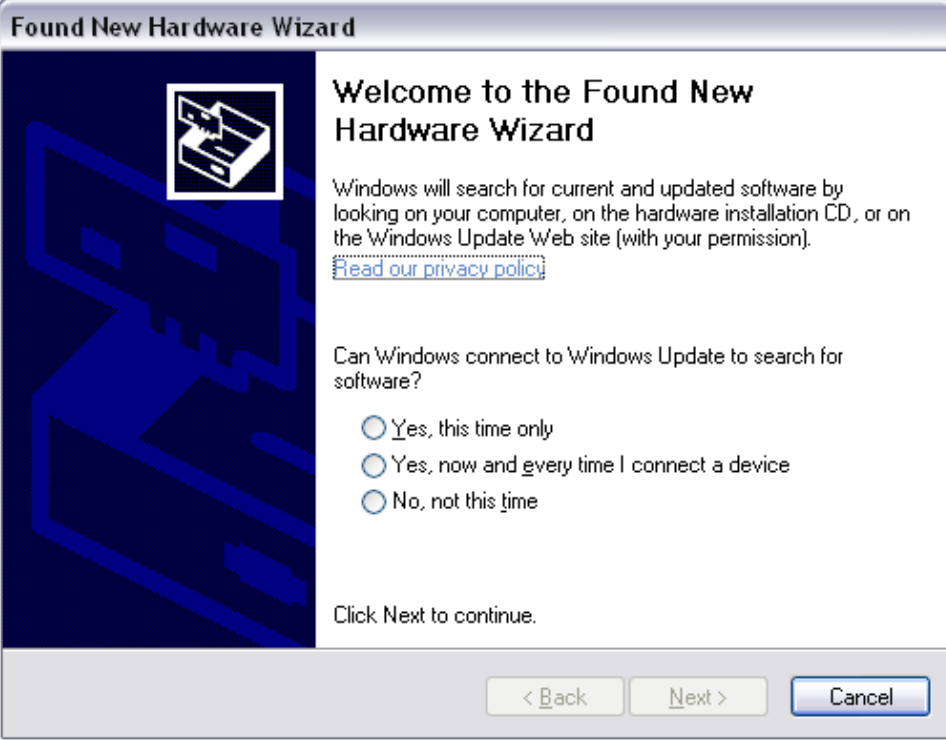

*6.1 – расм. Found new Hardware Wizard ойнаси (1-адам).* 

боссангиз, у холда *Windows* модемнинг драйверини автоматик равишда қидириб топишга уриниб кўради. Лекин сиз ўзингиз модем билан биргаликда сотиб олган драйверни кўрсатиш учун *"Install from a list or specific location"* ни танлаб, сўнгра *Next* ни босишингиз керак. Кейинги ҳосил бўлган ойнадан (6.3 – расм) драйверни йўлини кўрсатиш учун *"Include this location in the search"* ни танлаб, сўнгра Browse тугмасини босасиз ва керакли папкани кўрсатасиз (қайсики модемнинг драйвери жой олган). Кейинги ҳосил бўлган ойнадан эса (6.3 – расм) *Finish* тугмачасини босиб, драйверни ўрнатиш якунланади.

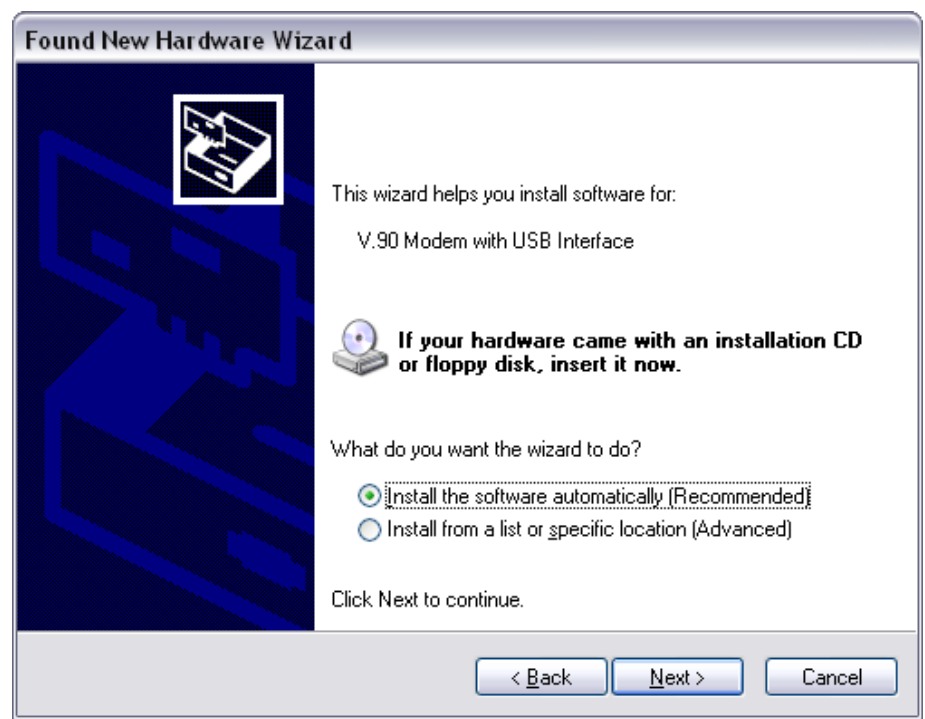

*6.2 – расм. Found new Hardware Wizard ойнаси (2-адам)* 

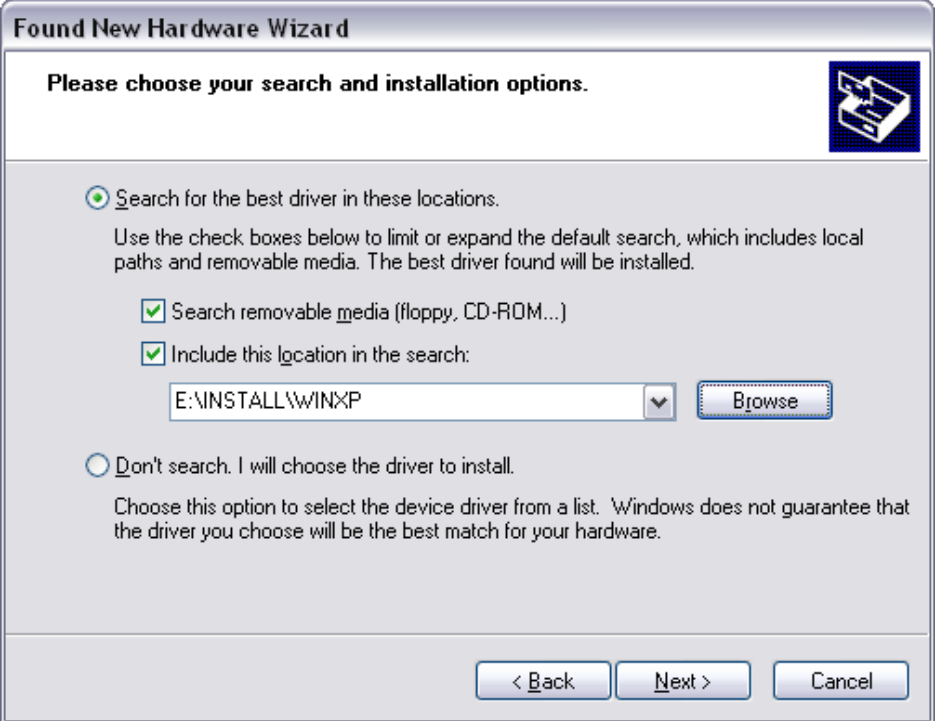

*6.3-расм. Found new Hardware Wizard ойнаси (3-адам)* 

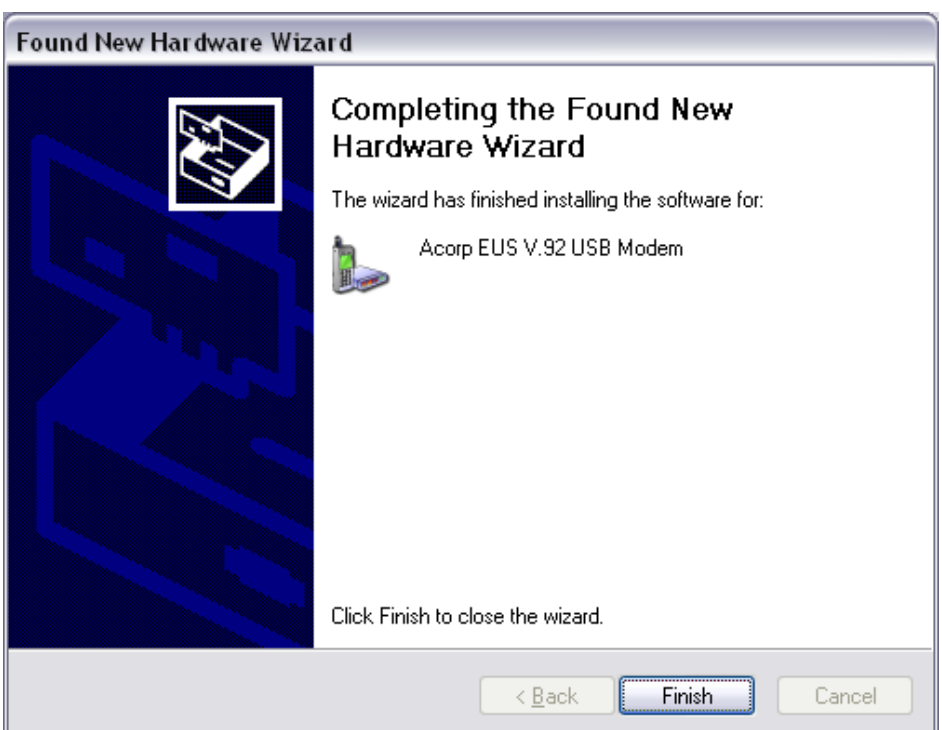

*6.4 – расм. Found new Hardware Wizard ойнаси (3-адам)* 

### **Назорат саволлари:**

- 1. Модем нима?
- 2. Модем драйвери нима?
- 3. Хозирги кунда модемларнинг энг катта тезлиги қанча?
- 4. Агар операцион система модем драйвери топа олмаса, у холда модем драйвери қандай ўрнатилади?

**Мавзу:** Модем орқали Internet га чиқиш.

**Мақсад:** Модем орқали Internet га чиқишни ўрганиш

### **Топшириқ:**

- 1. Internet карточкасига эга бўлиш
- 2. Internet га чиқишни таъминловчи дастурларни ўрнатиш.

### **Назарий қисм**

Internet га модем орқали чиқиш учун биринчи навбатда модемни компьютерга улаш, агар унинг драйверини ОС топа олмаса, у холда драйверни махсус сотиб олинган дастур орқали ўрнатишни олдинги лаборатория машғулотида кўриб чиқдик. Internet га чиқиш учун бизга зарур бўлган нарсалардан яна бири бу дастурий таъминотдир ва Internet карточкасидир. Internet карточкасини сиз хозирги кунда исталган компьюьтер дўконларидан сотиб олишингиз мумкин. Internet карточкасида сиз учун махсус телефон рақами, Фойдаланувчи номи ва сизга ажратилган махсус парол келтириб ўтилган бўлади. Хозирги кунда дастурий таъминотларнинг ҳам хар-хил турлари мавжуд бор. Лекин биз сизлар билан Windows нинг стандарт дастурлари орқали Internet га чиқишни кўриб чиқамиз. Бунинг учун биз *Start->All Programs->Accesoties->Communications->Network Connections* га киришимиз керак. Ҳосил бўлган ойнадаги *Network Tasks* дан *Create a new connection* танланади ва *Next* тугмачаси босилади. Сўнгра экранда 7.1-расмдаги каби ойна ҳосил бўлади. Хосил бўлган ойнадан сиз *Connect to the network at my workplace* танланади ва *Next* тугмачаси босилади.

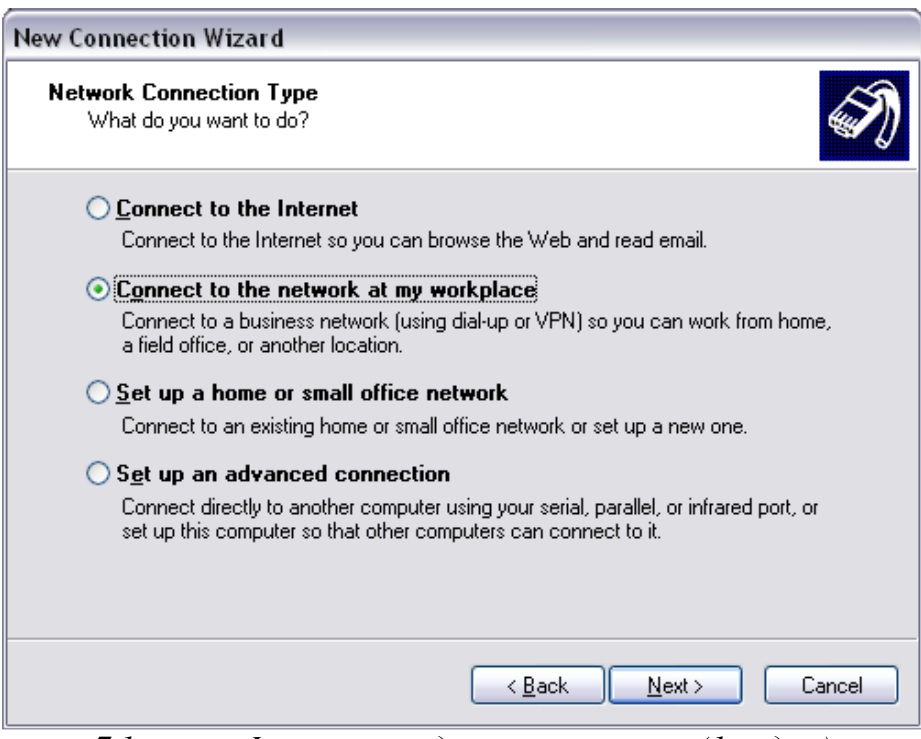

*7.1 – расм. Internet га модем ор
али уланиш (1-адам)* 

Кейинги хосил бўлган 7.2-расмдаги каби ойнадан эса *Dial-up connection* танланади ва яна *Next* тугмачаси босилади.

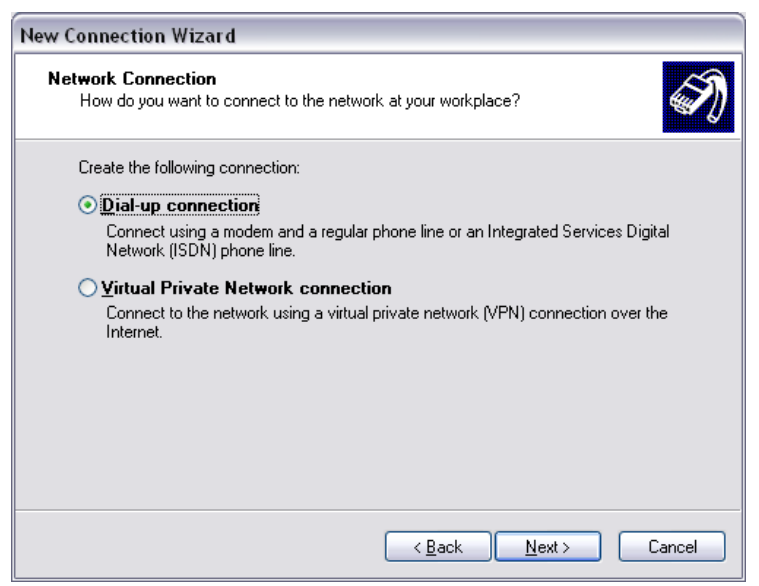

*7.2– расм. Internet га модем ор
али уланиш (2-адам)* 

Кейинги ҳосил бўлганда 7.3-расмдаги каби ойнада эса сиз *Internet* га уланиш ёрлиғига ном беришингиз керак. Шундай экан сиз бу ойнадаги махсус жойга бирор бир сўзни ёзишингиз ва Next тугмачасини босишингиз керак.

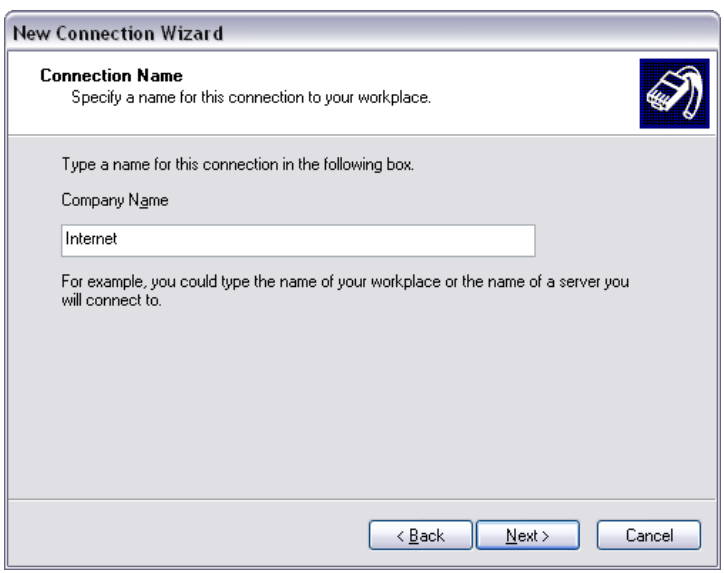

*7.3– расм. Internet га модем ор
али уланиш (3-адам)* 

Кейинги 7.4-расмдаги каби ҳосил бўлган ойнадаги махсус ажратилган жойга сиз ўзингиз танлаган провайдер берган телефон рақамларини киритасиз ва Next тугмасини босасиз. Кейинги ойнада эса сиз Finish тугмасини босиш орқали Internet га модем орқали уланиш жараёнини якунлайсиз. Агар сиз бу ойнада *Add a shortcut to this connection to my desktop* га белги қўйсангиз, у холда Internet га уланиш ёрлиғи иш столида ҳам кўриниб туради.

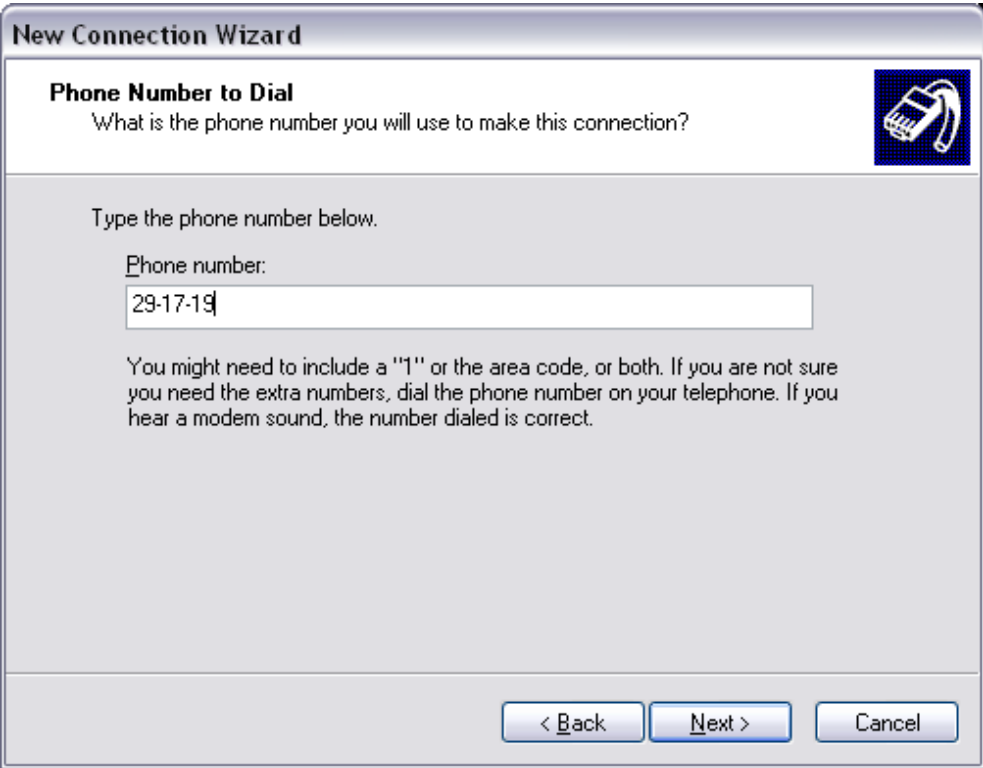

*7.4– расм. Internet га модем ор
али уланиш (4-адам)* 

Яратилган Internet га уланиш ёрлиғи ишга туширилганда қуйидаги 7.5-расмдаги каби ойна хосил бўлади.

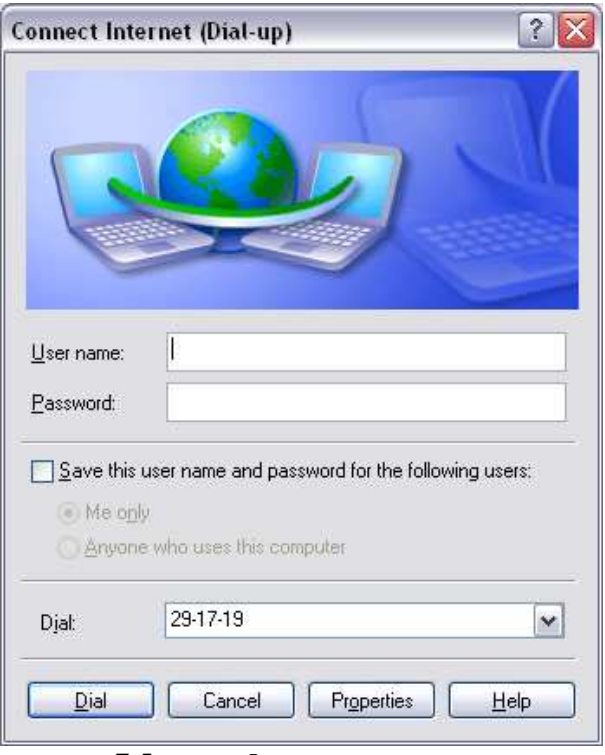

*7.5-расм. Internet га уланиш*

Бу ерда сиз *User name* га сизга Internet карточкада кўрсатилган номни ёзасиз ва *Password* га Internet карторчкада кўрсатилган паролни ёзасиз.

#### **Назорат саволллари:**

1. Internet га чиқишдаги Windows нинг стандарт дастурларини ўрнатиш учун биринчи навбатда қайси дастурни ишлга тушириш керак?

2. Модем орқали Internet га чиқишда биринчи қадамдаги таклифлар орасидан қайси бири танланади?

3. Телефон рақами кўрсатилиши керак бўлган жойга қайси телефон рақами киритилади?

4. Internet га модем орқали чиқишда ёзилиши керак бўлган фойдаланувчи номи ва парол қаердан олиб ёзилади?

**Мавзу:** MyProxy дастури. **Мақсад:** MyProxy дастури ва унинг имкониятлари.

#### **Топшириқ:**

1. MyProxy дастурини ўрнатиш

2. MyProxy дастурини созлаш

## **Назарий қисм**

Баъзида тармоқдаги Internet га уланган битта компьютердан тармоқдаги бошқа барча компьютерлар хам фойдаланишга зарурат туғилади. Бунинг учун эса махсус дастур ўрнатиши керак. Махсус дастурлардан бири бу Proxy дастуридир. Уни ўрнатиш қуйидагича бўлади.

Авваламбор Proxy дастурини ишга тушириш учун уни ўрнатиш керак. Уни ўрнатиш учун эса MyProxy дастури ишга туширилади. Ушбу файл юклангандан сўнг экранда қуйидаги 8.1 – расмдаги каби ойна ҳосил бўлади.

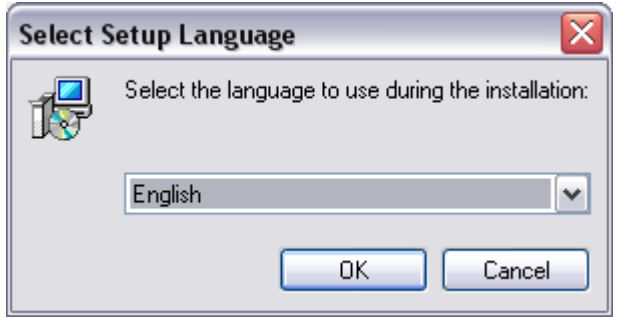

*8.1 – расм. MyProxy дастури ўрнатилиши*

Ушбу ойнада сиз ўзингиз ўрнатаётган дастурга тил танлайсиз. Агар сиз English ни танлаб, сўнгра OK ни боссангиз, у холда MyProxy дастури инглиз тилида ўрнайди. Кейинги ойна эа қуйидагича (8.2 – расм.):

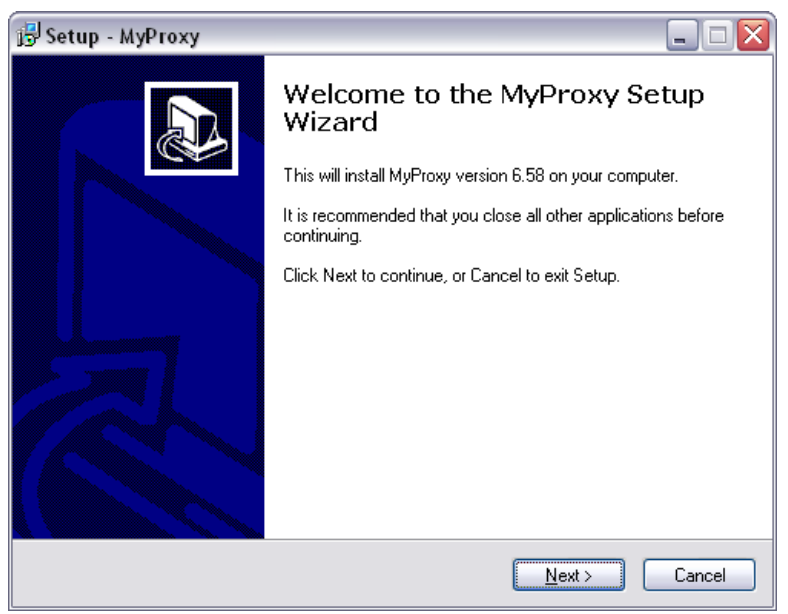

*8.2 – расм. Setup MyProxy.* 

Юқоридаги ойнада сиз *Next* тугмасини босасиз сўнгра кейинги хосил бўлган ойналаги сизга таклиф қилинганлардан *"I accept the agreement"* ни танлаб, яна *Next* ни босасиз. Кейинг ойнада ҳам *Next* тугмасини босасиз. Кейинги ҳосил бўлган ойнада сиз *MyProxy* дастурини қаерга ўрнатишни кўрсатишингиз мумкин. Кейинги ҳосил бўлган ойнадан яна *Next* тугмасини босишингиз керак. Кейинги ҳосил бўлган ойнадан яна *Next* босилади. Кейинги ҳосил бўлган ойнадан эса сиз *Install* тугмасини босишингз керак. Сўнгги ойнадан эса *Finish* тугмасини босишингиз керак (8.3-расм).

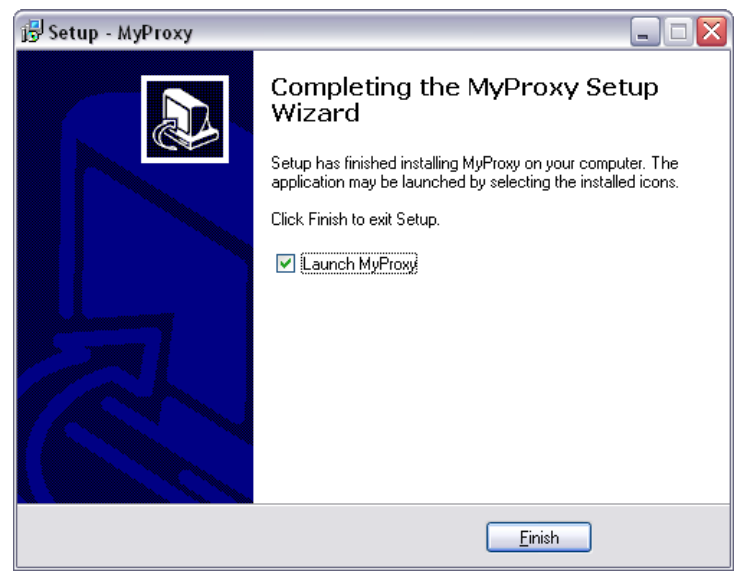

*8.3-расм. MyProxy дастури ўрнатилишининг сўнгги адами.* 

Сиз Finish тугмасини босганингиздан сўнг экранда ҳосил бўладиган ойна қуйидагича кўринишда бўлади.

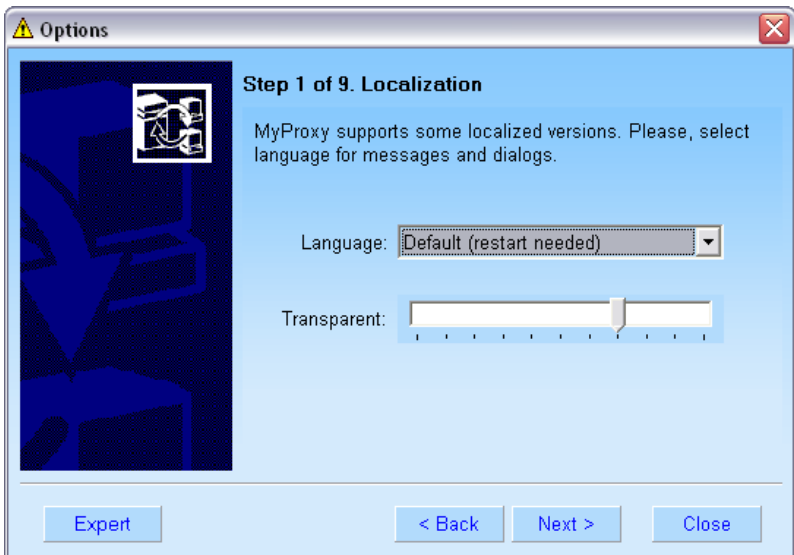

*8.4-расм. MyProxy дастурининг биринчи бор ишга тушиши.* 

Бу ерда сиз Transparent ни чап ёки ўнг томонга суриш орқали MyProxy дастурининг шаффофлигини камайтириш ёки оширишингиз мумкин. Сўнгра эса Close тугмасини босиб, ушбу ойнани беркитишингиз керак. Кейинги қилинадиган иш бу қуйидаги 8.5 расмдаги каби ойнага сичқончанинг ўнг тугмачасини босиб, Options ни танлайсиз.

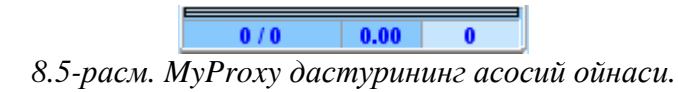

Сиз Options ни танлаганингиздан сўнг хосил бўлган рўйхардан Users ни танлайсиз, бу ишни қилиш орқали сиз турли хил фойдаланувчиларга ном ва парол ҳамда парол ва бир кунлик ёки бир ойлик чегаралаш бериш имкониятингиз бор. Агар рўйхатдаги Proxy ни танласангиз, Proxy port ва SOCKS proxy port рақамларини кўрасиз.

#### **Назорат саволлари:**

- 1. MyProxy дастури нима мақсадда ишлатилади?
- 2. MyProxy дастурида фойдаланувчиларга ном ва парол бериш қандай амалга оширилади?
- 3. Proxy port ва SOCKS proxy port ларни қандай кўриш мумкин?

**Мавзу:** *MyProxy* ёрдамида тармоқдаги *Internet* га уланган компьютер ёрдамида тармоқдаги бошқа компьютерларни Internet га улаш.

**Мақсад:** *MyProxy* ёрдамида тармоқдаги *Internet* га уланган компьютер ёрдамида тармоқдаги бошқа компьютерларни Internet га улашни ўрганиш.

#### **Топшириқ:**

1. Internet га уланишга рухсат этилган компьютерни Internet га улаш.

2. Internet га локал тармоқ орқали чиқаётган компьютерда *Internet Explorer* дастурини созлаш.

## **Назарий қисм**

Аввалги лаборатория ишида бажарилган ишлардан сўнг *Internet Explorer* дастурини созлаш орқали тармоқда мавжуд бўлган Internet дан биргаликда фойдаланишингиз мумкин. Бу қуйидгича амалга оширилади.

Биринчи навбатда *Internet* га уланмаган тармоқдаги компьютерларда *Internet Explorer* дастури ишга туширилади ва менюдан *Tools->Internet* Options га кирилади. Ҳосил бўлган ойнадан *Connection* бўлими танланади (9.1-расм).

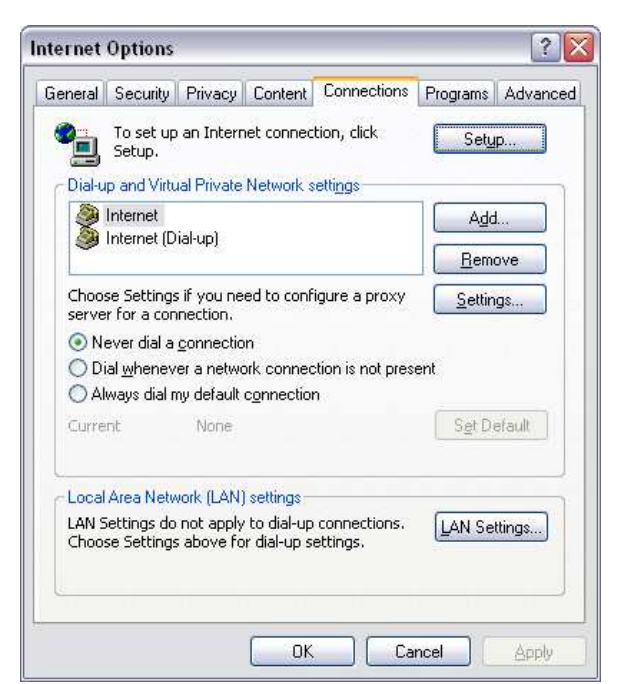

*9.1-расм. Internet Options, Connections* 

Бу ойнада сиз *"Lan Settings…"* тугмачасини босасиз. Сўнгра хосил бўлган ойнадаги *Use Automatic Configuration Script* га белги қўйилади ва *Address* га *Internet* га уланган компьютернинг *IP* адреси ёзилади. Port га эса *MyProxy* нинг *Options* идаги *Proxy* да кўрганимиз, *Proxy port* ёзилиши керак (9.2-расм).

Локал тармоқдаги интернетга уланмаган бошқа бир компьютернинг Internet га уланган компьютер орқали Internet га чиқиши учун. Internet га уланган компьютер ҳам Internet да ишлаб турган бўлиши керак. Акс ҳолда тармоқдаги бошқа компьютерлар Internet дан фойдаланиш имкониятидан махрум бўлишади.

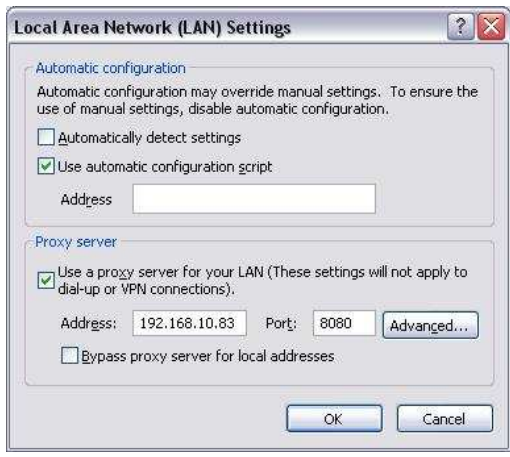

*9.2-расм. Local Area Network (LAN) Settings ойнаси*

## **Назорат саволлари:**

- 1. Internet га тамроқ орқали чиқиш учун қандай ишлар амалга оширилади?
- 2. MyProxy дастури хақида нималарни биласиз?
- 3. Internet тармоқ орқали чиқиш учун Internet га уланган компьютердан нималар талаб қилинади?

**Мавзу:** ТАТУ Фарғона филиали локал тармоғи учун компьютер тармоқ адаптерини созлаш

**Мақсад:** Локал тармоқ учун компьютерни тайёрлаш, созлаш.

#### **Топшириқ:**

- 1. Тармоқ карталарини ишга яроқлилигини текшириш.
- 2. IP адресларни тўғри жойлаштириш.
- 3. Компьютер номларини тўғри ёзиш

## **Назарий қисм**

Компьютерда тармоқ адаптери борлиги, униг ишга яроклиллигини текширамиз. Буниг учун **"Device Manager"** бўлимидан "Network adapters" бўлимини танлаймиз

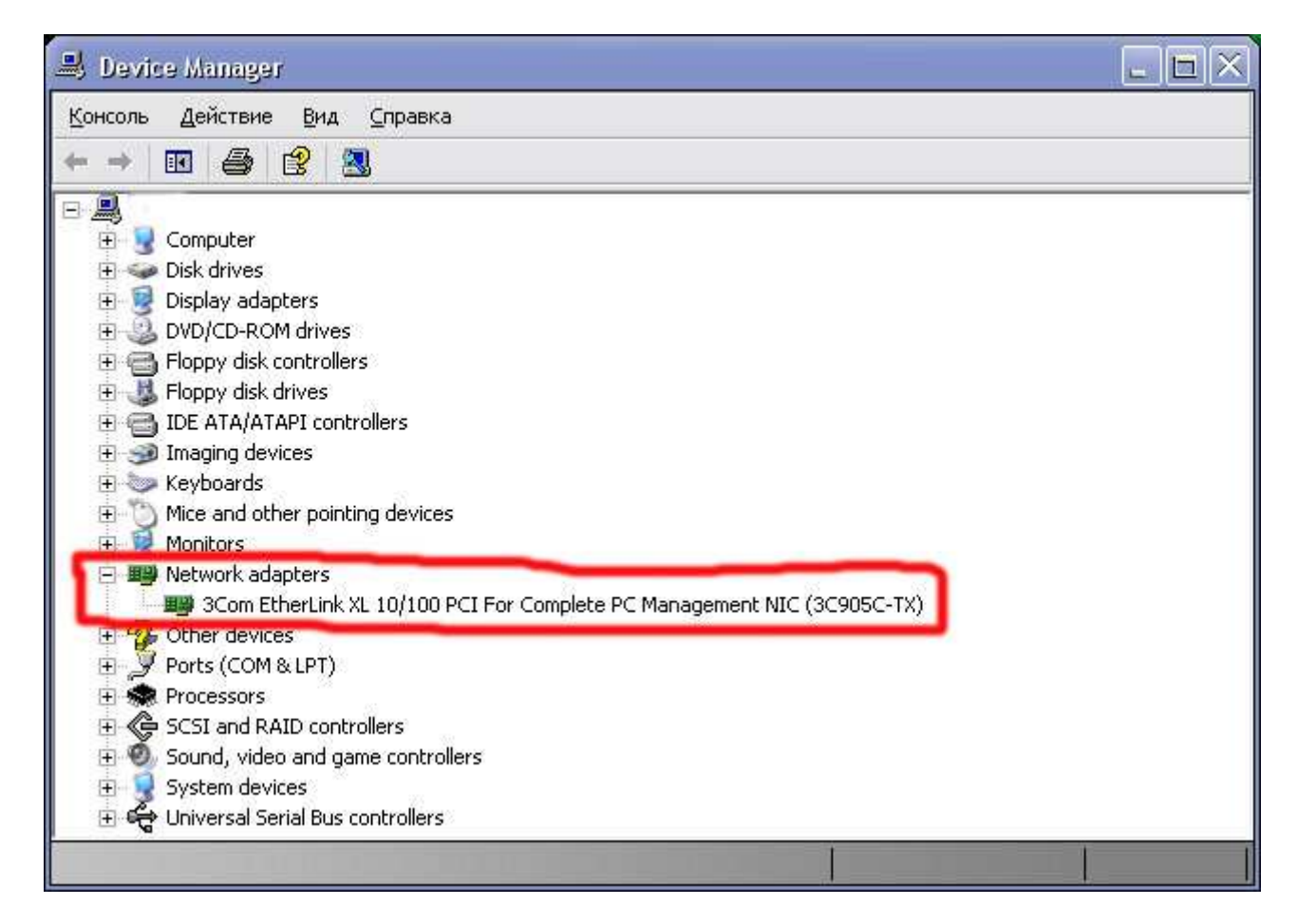

*"Device Manager" га кириш учун "Мой компьютер" иконкаси устида сич
ончанинг ўнг томонини босиб, осил бўлган ойнада "Свойства" бўлимини танлаймиз. Экранда янги система параметлари кўрсатилган ойна хосил бўлади. "Hardware" бўлимини танлаб "Device manager" тугмачасини босиш керак.* 

Агар тамоқ адаптери соз бўлса, ва ишга тайёр бўлса , кейинги қадамда Локал тармоқ улангалигига ишонч хосил қиламиз. Бунинг учун "Network Connections" бўлимига кирилади.

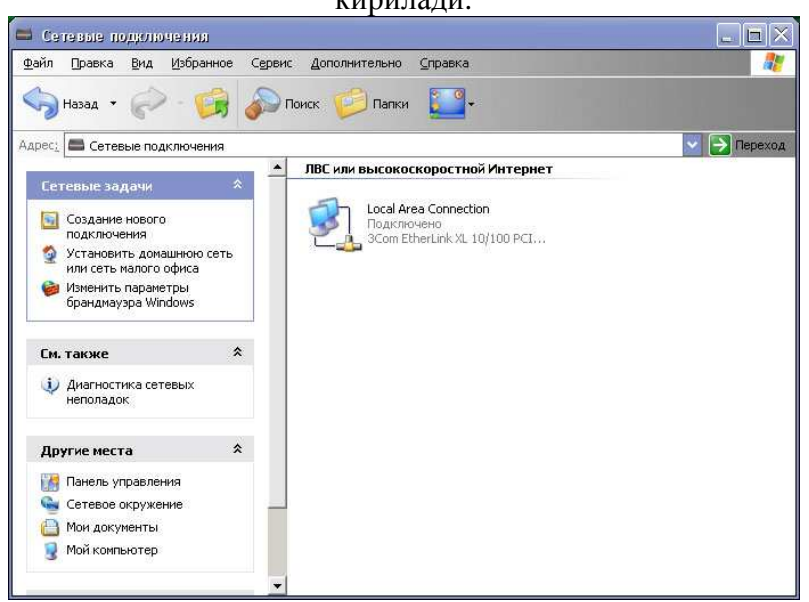

4. Агар тармоқ холати қуйдаги расмдагидек бўлса унинг устида сичқончани ўнг тугмачасини босиб «Включить» ёки «Enable» бўлимини босинг.

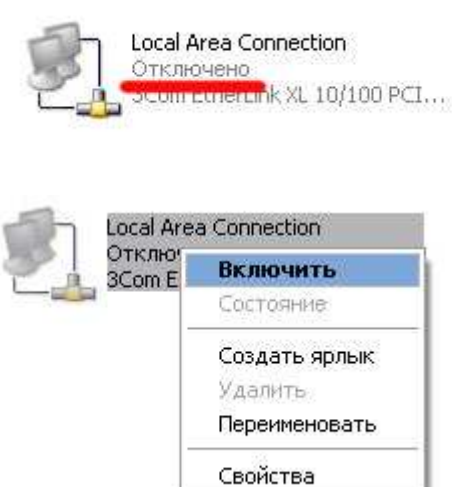

Тармоқ адаптери тармоққа уланиш жараёнида қуйидагича ойна хосил бўлади.

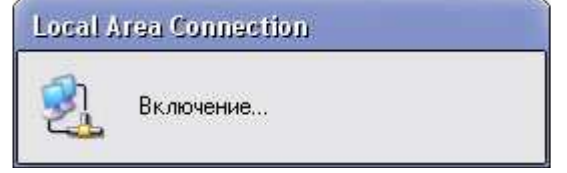

Юқоридаги ойна йўқолгандан сўнг тармоқ холаи қуйдагича бўлади.

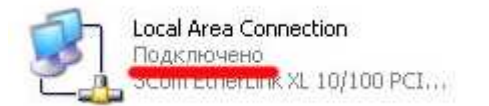

Хозирги кунда деярли барча тармоқлардаги компьютерлар **IP (Internet Protocol)**  адрес билан ишлайди ва TCP/IP протоколидан фойдаланилади. **IP** адресни созлаш учун тармоқ иконкаси устида сичқончани ўнг тугмачасини босиб хосил бўлган ойнада **"Свойства"** бўлимига кирилади.

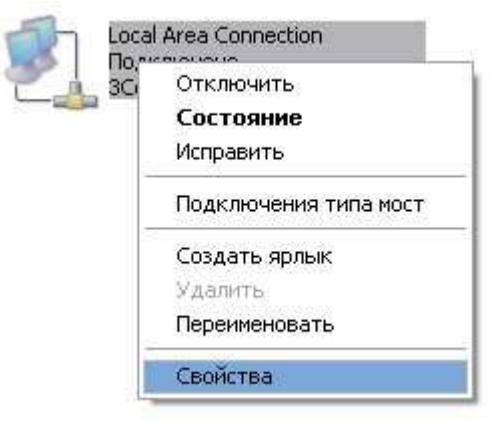

Локал тармоқ параметрлари жойлашган ойна хосил бўлади:

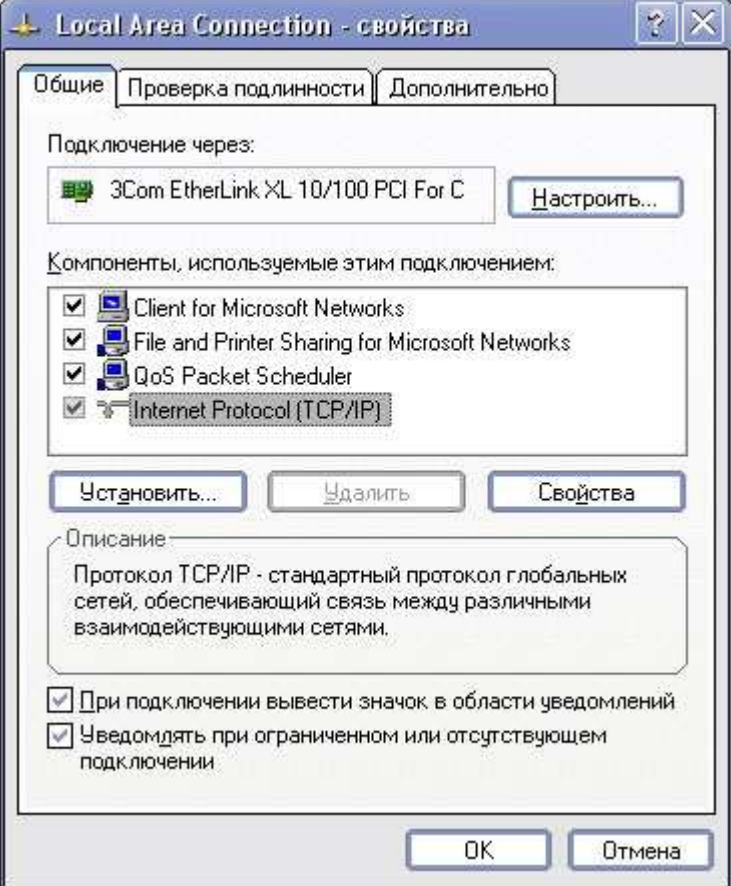

"Internet protocol (TCP/IP)" бўлимини танлаб **"Свойства"** тугмачаси ни босинг .Экранда IP турли IP адреслар жойлаштириш учун зарур бўлган ойна хочил бўлади. Ўзингизга тегишли ип адресни ёзинг.Қолган параметрлар эса ТАТУ Фарғона филиали локал тармоғи учун қуйдагича қолиши мумкин.

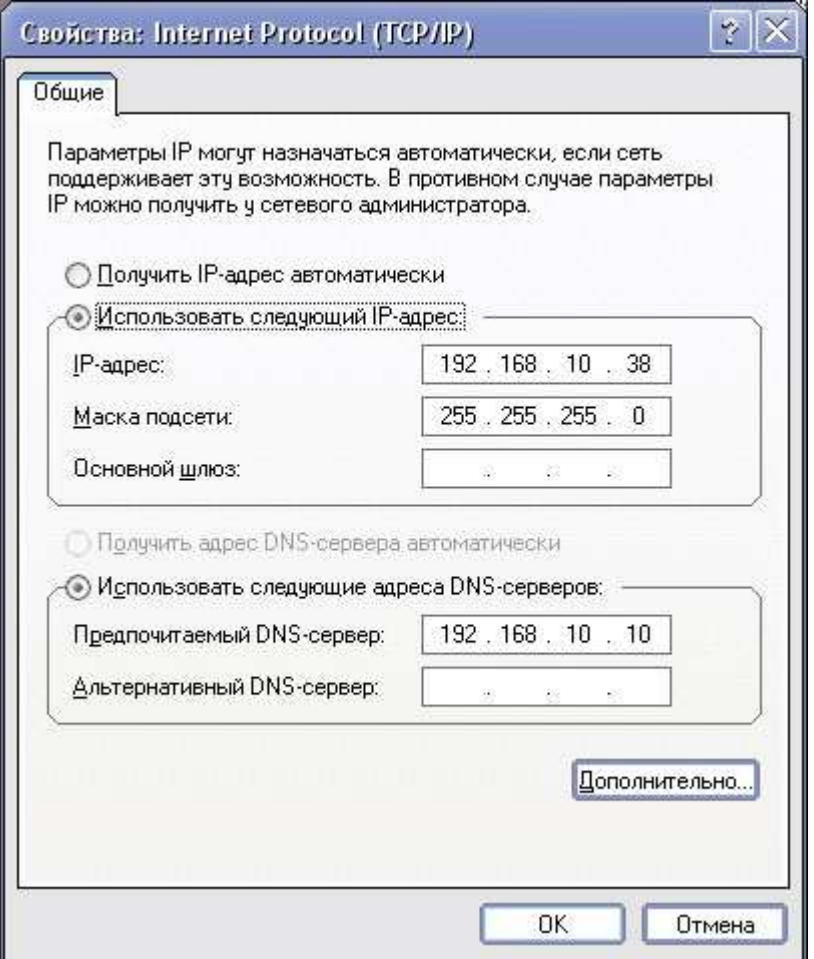

# **Компьютерни тармоқдаги номини туғрилаш**

Юқорида кирилган "Свойства системы" бўлимида "Имя компьютера" бўлимини танлаб ўзиггизга тегишли номни ёзинг.

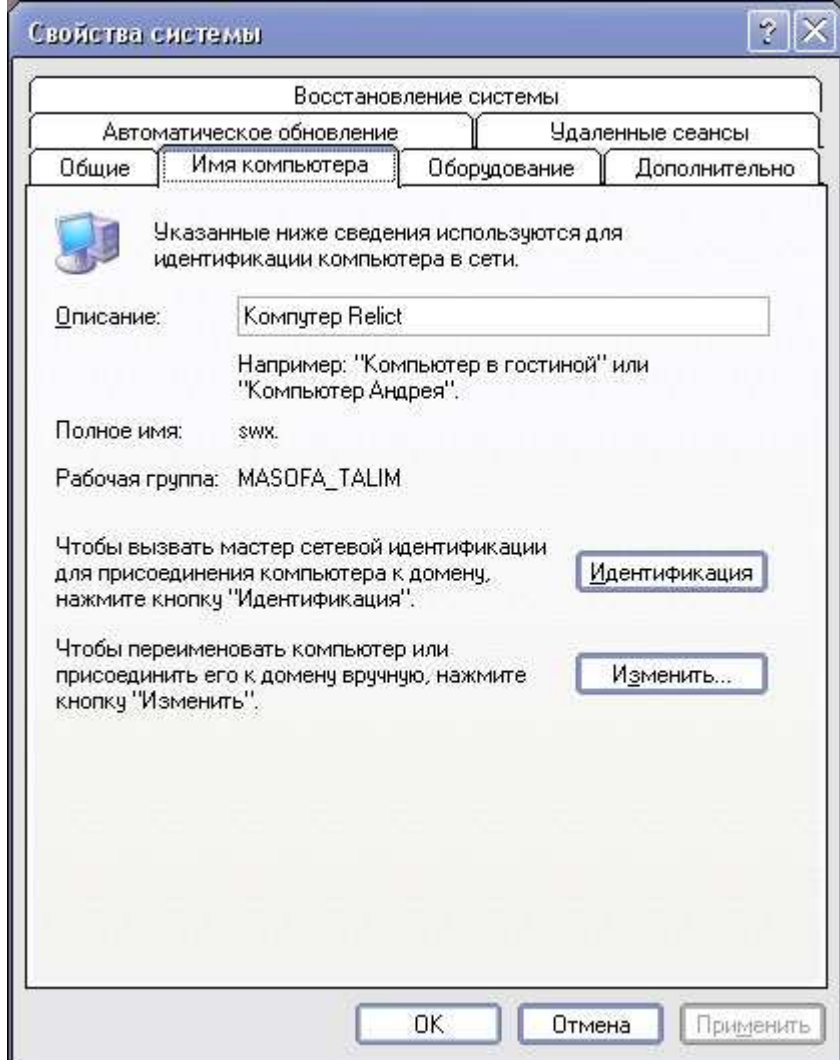

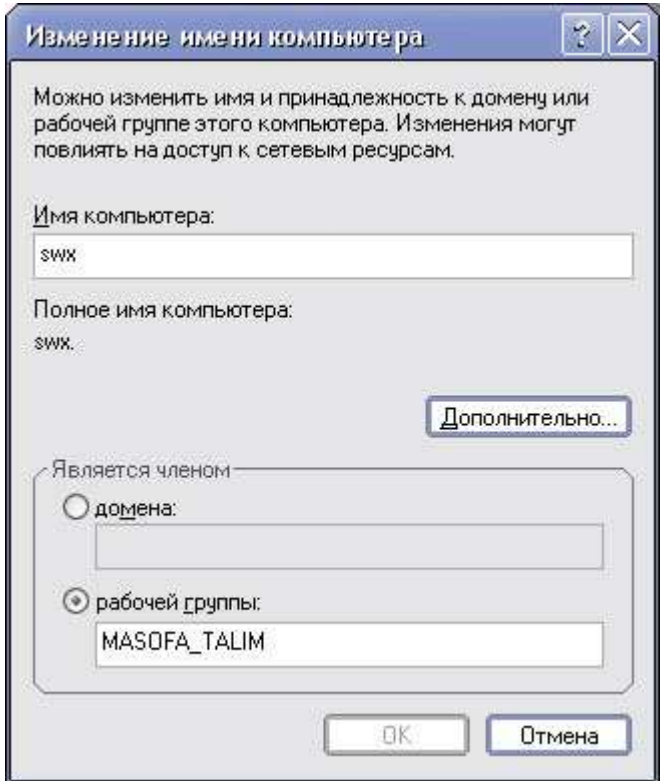

Ишчи гурухни ўзгартириш учун "Изменить" тугмачасини босиб ўзингзни ишчи гурухингизни киритинг. **ОК** тугмачасини босинг ва компьютерни қайта юклангандан сўнг ТАТУ Фарғона филиали локал тармоғига кириш мумкин.

## **Назорат саволлари:**

- 1. Локал тармоқда IP адрес нима учун ишлатилади ?
- 2. Тармоқ платаси қандай текширилади ?
- 3. Компьютернинг тармоқдаги номи нима учун керак ?

**Мавзу:** ТАТУ Фарғона филиали локал тармоғига уланган компьютерни интернет глобал тармоғига улаш .

**Мақсад:** Тармоққа уланган компьютерни интернет тармоғига, VPN серверга улаш.

#### **Топшириқ:**

- 1. VPN уланишини ҳосил қилиш
- 2. Интернетга уланиш.

#### **Назарий қисм**

ТАТУ Фарғона филиали тармоғида компьютерларни интернетга улаш учун **VPN** (Virtual Private Network) дан фойдаланилади. Бунинг учун махсус сервер ўрнатилган бўлиб (**192.168.10.10**) унда **1728** порт орқали виртуал тармоққа уланиш амалга оширилади.

ТАТУ Фарғона филиали локал тармоғи ичида VPN серверга уланиш учун қуйидагича амалларни бажариш лозим:

#### 1. **«Start»** менюсида «**My Network Places»** бўлими очилади.

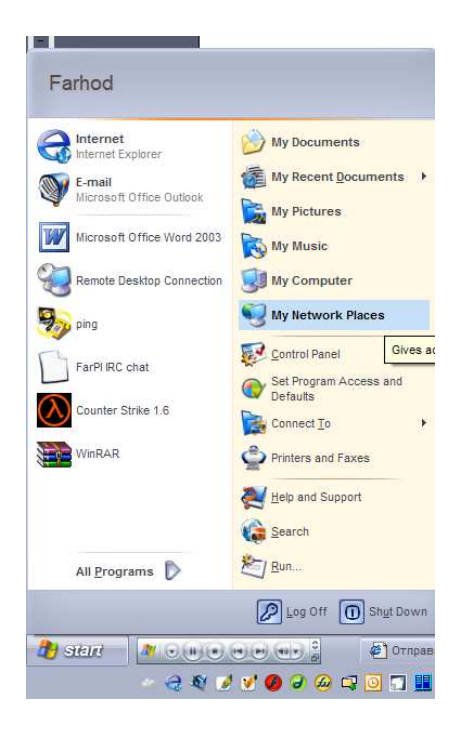

2. "View Network Connections" бўлимини танланади.

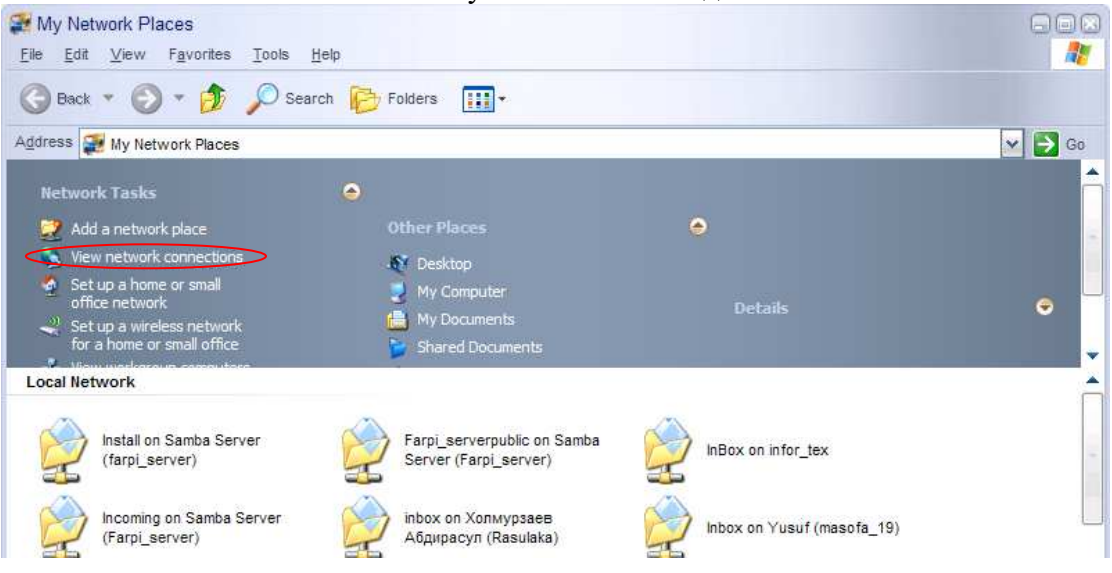

3. У ерда мавжуд уланишларни кўриш мумкин. (Масалан: Local Area Network)

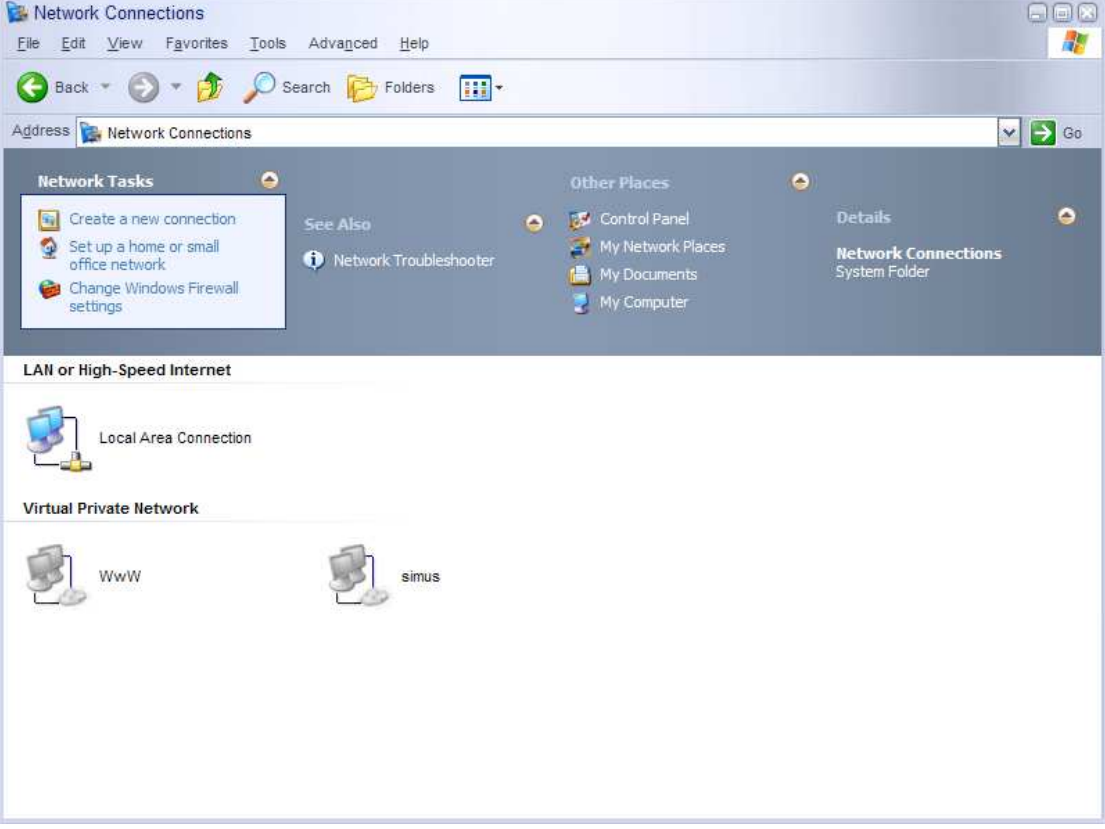

4. Менюнинг энг юқори қисмида жойлашган **"Create a new connection"** бўлимини танлаб, янги уланиш хосил қилишни бошлаймиз.

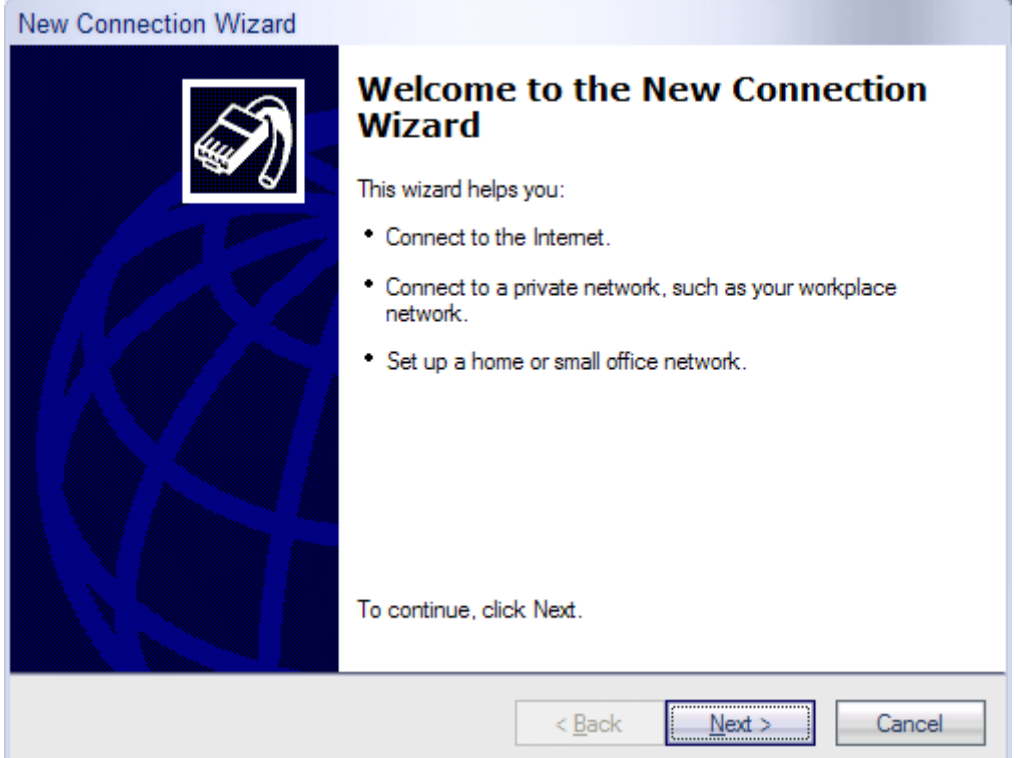

4.1 Кейинги ойнадан **"Connect to the network at my workspace"** бўлимини белгилаб кейинги ойнага ўтамиз.

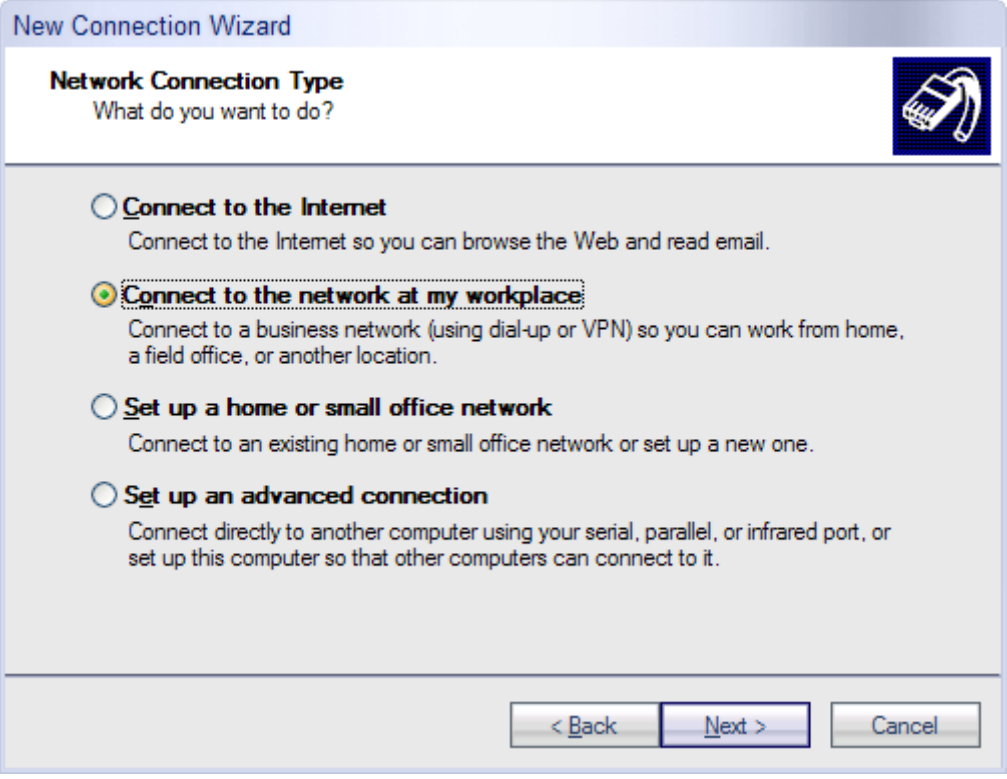

4.2 Кейинги қадамда уланиш усулини танлаймиз, ТАТУ Фарғона филиали тармоғи ичида бу усул **"Virtual Private Network".** (Dial - up connection ISDN ёки оддий телефон линияси билан улангада ишлатилади).

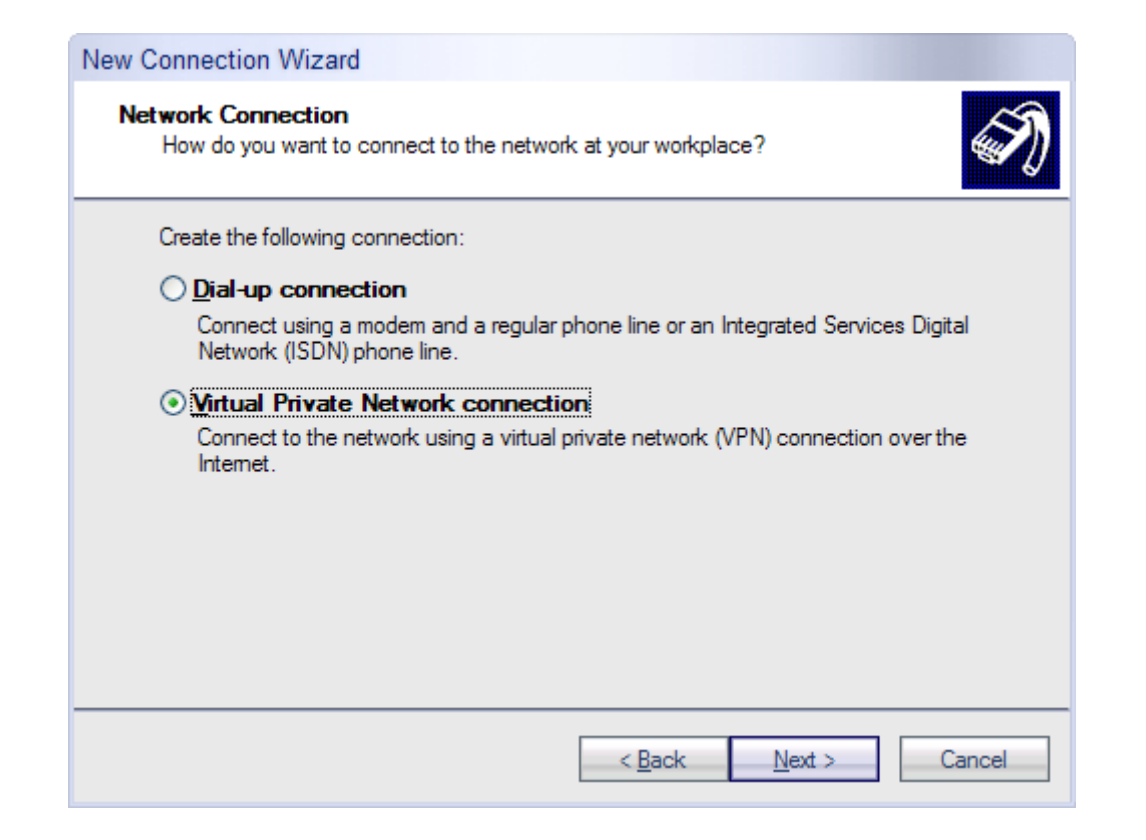

## 4.3 Уланиш учун ном беринг.

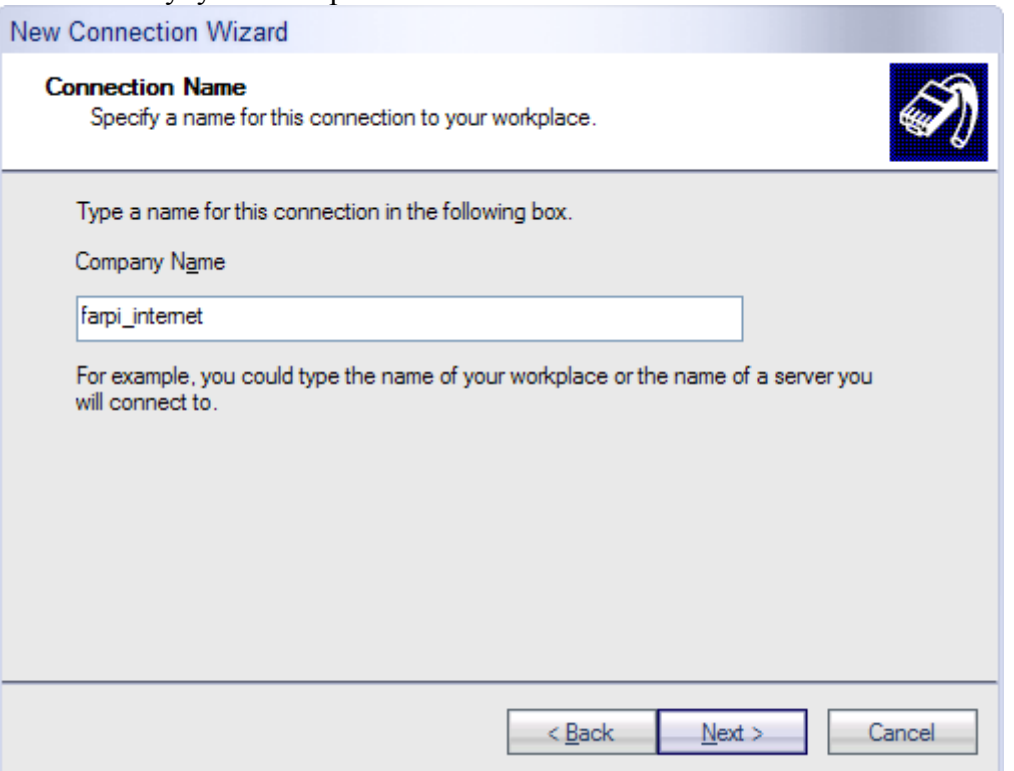

# 4.4 **VPN** сервер адреси кўрсатилади.

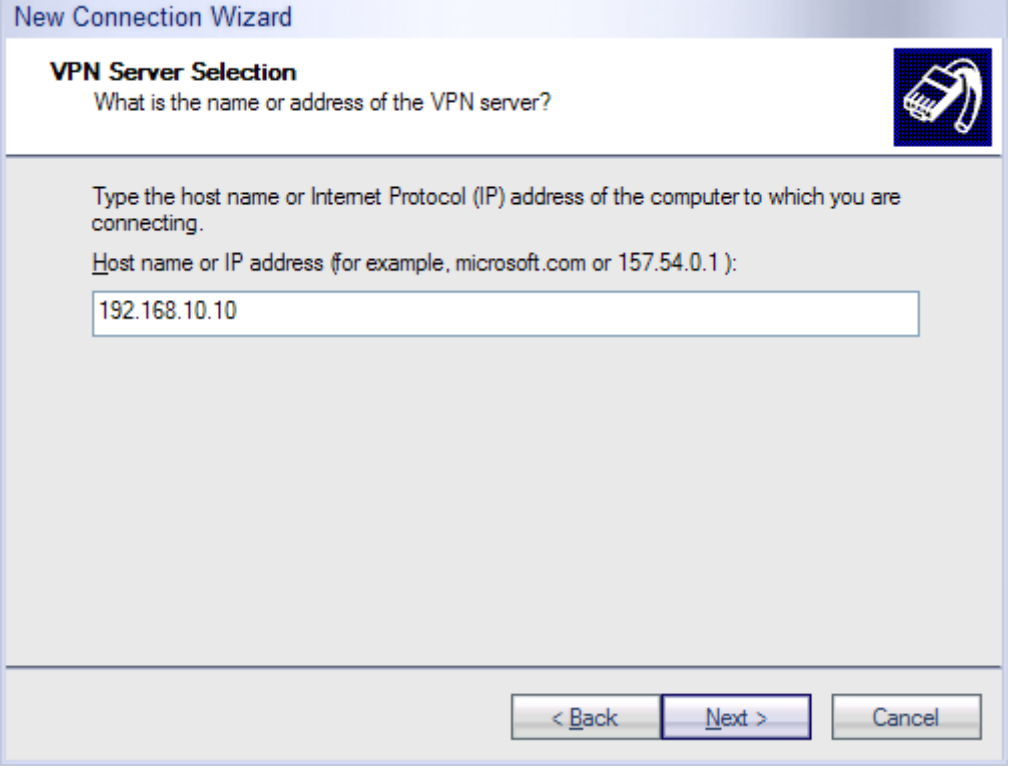

# 4.5 Виртаул серверга уланиш тайёр булди.

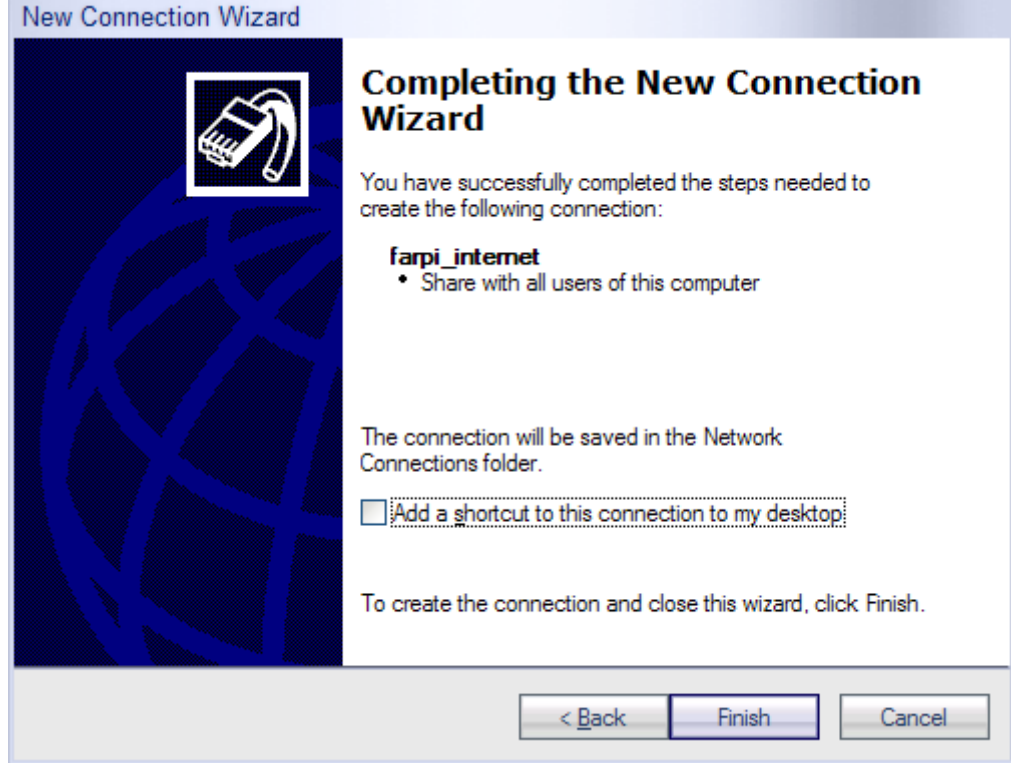

## **Интернетга уланиш**

Уланиш ҳосил қилингандан сўнг , логин ва парольни билган ҳолда серверга уланишимиз мумкин бунинг учун ҳосил қиқлинган уланиш иконкасини устига икки марта сичқонча чап тугмачасини босиб қуйилагича ойнани ҳосил қиламиз

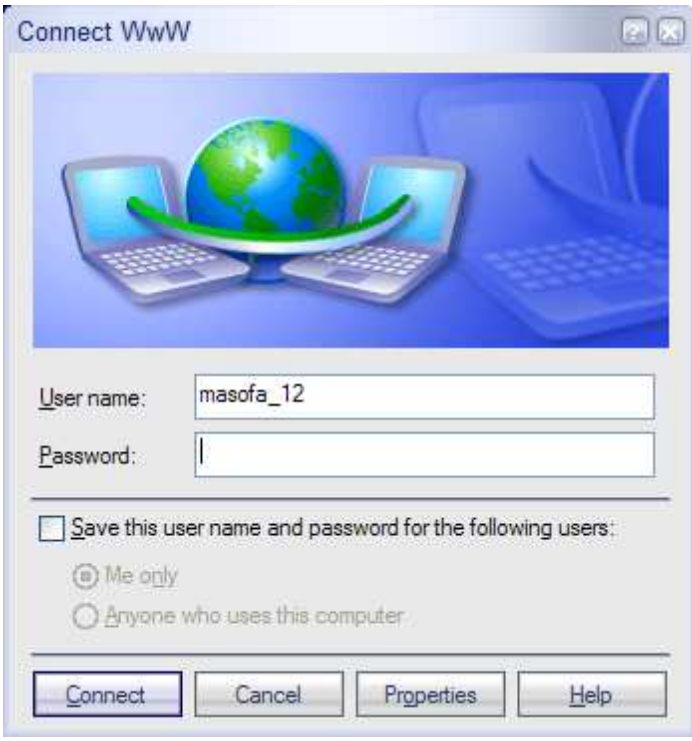

Пароль ва логинни териб "Connect" тугмачасини босамиз:

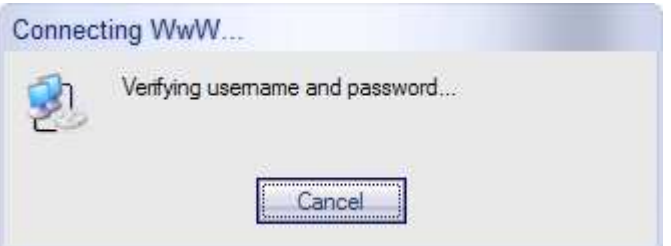

#### **Назорат саволлари:**

- 1. Интернет тармоғига уланиш учун қандай усуллардан фойдаланиш мумкин ?
- 2. VPN сервер қандай вазифани бажаради ?
- 3. Логин ва пароль мавжуд бўлган ҳолда қандай қилиб серверга уланиш мумкин ?

# **АДАБИЁТЛАР**

- 1. В.Г. Олифер, Н.А. Олифер. Компьютерные сети. С.-Петербург. 2001.
- 2. С.С. Ғуломов ва бошқалар Ахборот тизимлари ва технологиялари. Тошкент 2000
- 3. Полвонов Ф.Ю., Охунов М.Х., Расулов А.М., в бошқалар Информатика. Фарғона. 2002
- 4. Марахимов А.Р., Рахмонқулов С.И. Интернет ва ундан фойдаланиш асослари
- 5. Холматов Т.Х. ва бошқалар Информатика ва хисоблаш техникаси. Тошкент, 2001
- 6. Под редакция А.Д. Хомоненко «Основы современных компьютерных технологии» Санк – Петербург «Коронь принт» 1998 г.
- 7. В.А. Острейковский. Информатика. Москва. 2000.

# МУНДАРИЖА

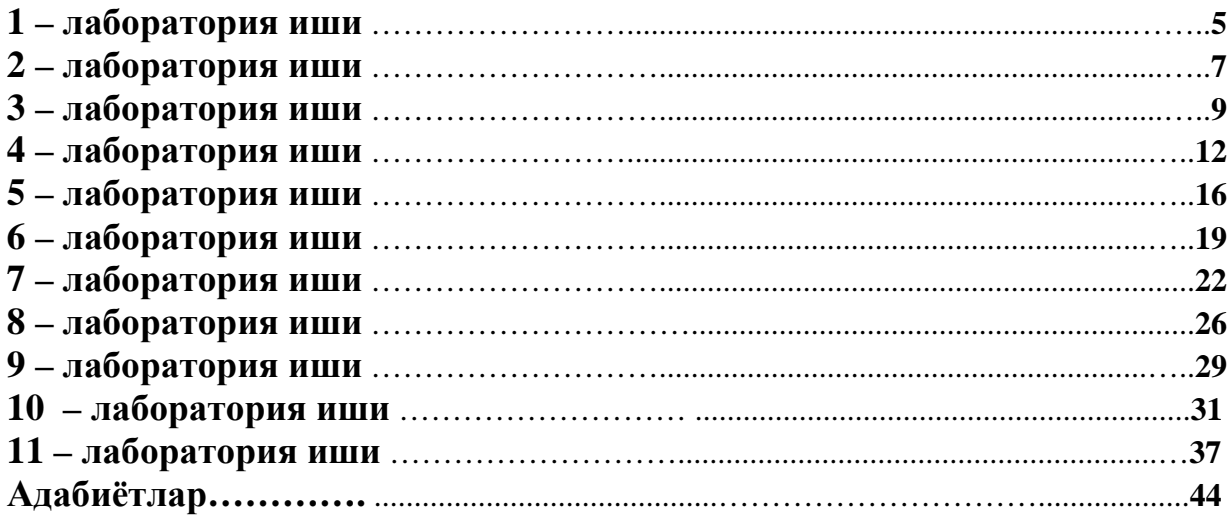